附件 件一

# 中華民國汽車駕駛教育學會線上教學系統說明書<br>起:<br>聯合國推動 2011-2020 年為道路安全行動十年,改善道路交通安全已是全球性的運動;我 中華民國汽車駕駛教育學會線上教學系統說明書

壹、 緣起:

國101年道路交通事故傷亡統計:因駕駛人因素造成的約佔總道路交通事故傷亡人數 97.8%, 主要肇事因素為未依規定讓車(20.62%)、未注意車前狀況(15.88%)、轉彎不當(10.55%)、違反 號 誌標誌管制(10.30%)…等;由此可見事故的發生大部分是由於駕駛者本身應具備之知識與技 能不 足,不良駕駛習慣、觀念不佳、應變能力與操作控制較差所引起,故交通部公路總局104 年 起加強督導各地區駕訓班要落實學科教學。但各駕訓班學科上課時段固定,學員因工作、上 課等 因素無法到課者很多,雖經過補課,內容也都以能通過監理機關筆試測驗為重點;對教導 學員知 法、守法、禮讓、建立正確觀念、養成良好習慣以確保行車安全仍有不足。

當今社會因為數位科技的快速發達,網路無遠弗界,影像行車紀錄器的普及,YOUTUBE 的 影片储存與傳輸,智慧型手機年輕人人手一機。故現代化之教材已結合文字、圖案、影音的多 媒 體而成,教學效果遠比過去的板書、圖表好得多。因此本會投入大批人力與資金已開發完成 結合 文字、圖案、影音的多媒體線上教學教材及系統,提供無法到駕訓班上學科之學員自行線 上學習 , 及駕訓班登錄及主管機關監督管理機制。

本會研提之 e化科技線上電腦教學系統,內容涵蓋圖、表、動畫、影片及實務試題及情境 試題,生動活潑有趣;並穿插車禍影片之真實案例,以提高學習興趣,提昇學習效果,因此更 可以提高到課率。配合管理辦法學科教學 24 節,本會開發之「線上教學課程」有 24 項課程及 測驗和 23 項實境互動式教學及測驗。編製每一個課目課程的學習時間初估為 20~30 分鐘,但 因學員的學識程度及天生資質高低不同,每位學員學習的時間可能在10分鐘至60分鐘之間, 達到客製化、差異化之學習效果。未來在科技演進及查核督導技術許可下,期望能讓學科教學 線上學習的時間空間更加寬廣,使駕駛訓練業務達到政府、業者及民眾三贏之目標。

- 貳、 本會線上教學系統說明
- 本會線上教學系統說明<br>一丶本會研提之E化科技線上電腦教學系統,內容包括:1. 學員上課系統,2. 駕訓班管理系 統,3.監理所監督系統三個子系統如下:

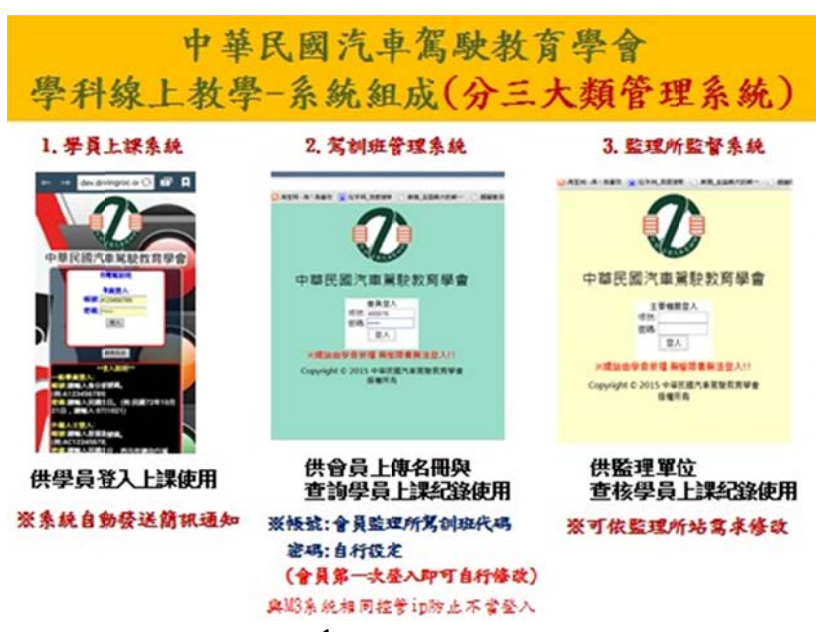

二、學科線上教學系統-教學執行與配套方式如下;

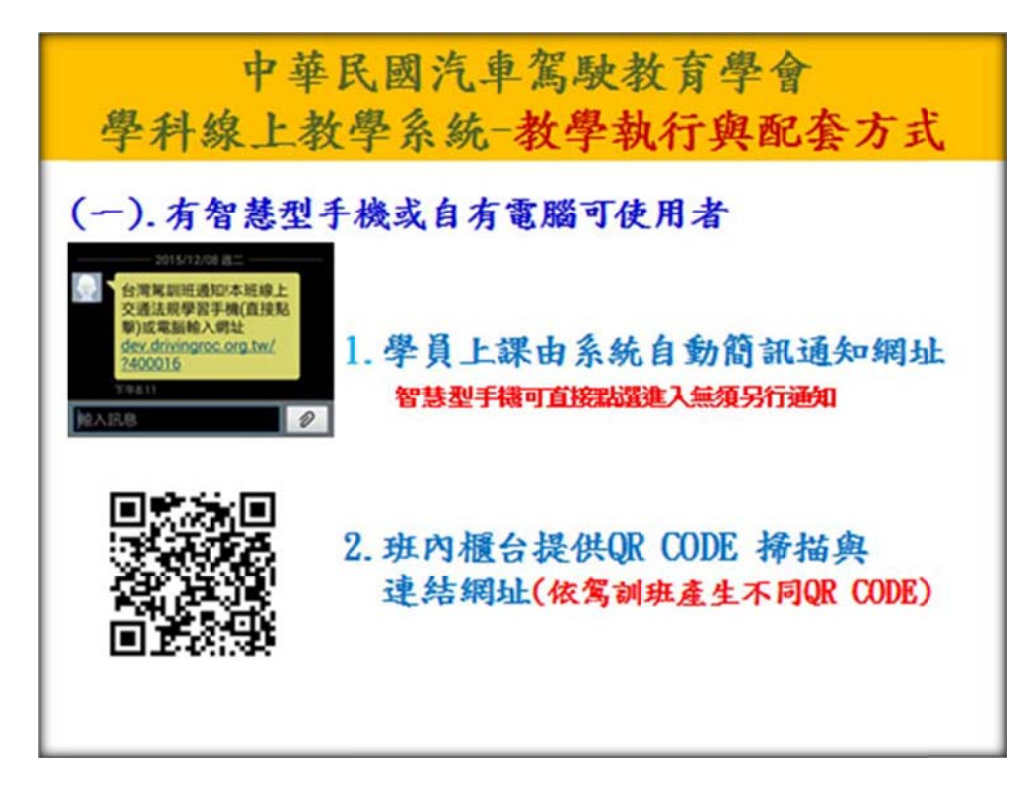

中華民國汽車駕駛教育學會 學科線上教學系統一教學執行與配套方式

## (二). 無智慧型手機或電腦可使用者

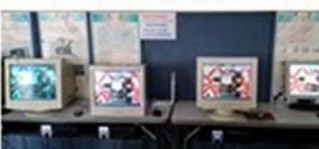

駕訓班業者教室安裝E化教學電腦 供學員在班學習使用

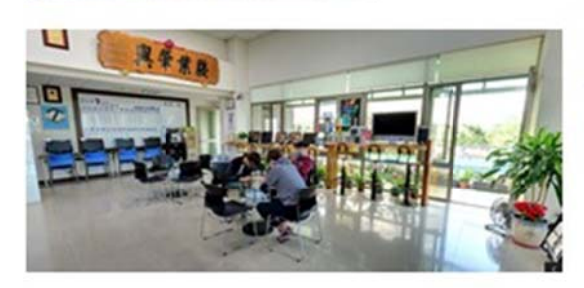

駕訓班亦可自行設立 網路學習區提供學員 舒適的環境、無線網 路與電腦平板等學習 工具

#### 三、學員上課系統說明

課系統說明<br>1.上課簡訊通知學員:駕訓班上傳開訓名冊後學員會收到由系統發送之上課簡訊通知學 上課簡訊通知學員:駕訓班上傳開訓名冊後學員會收到由系統發送之上課簡訊通知學<br>員可自行選擇下列 任一方式登入使用智慧型手機可直接點選進入無須另行通知其他裝 置於瀏覽器打入 網址即可連結登入。

學科線上教學系統一學員系統 上課簡訊通知 ※駕訓班上傳開訓名冊後學員會收 +886 954 000 743 到由系統發送之上課簡訊通知學員 инконимиями но 可自行選擇下列任一方式登入使用 通法规学習手機(直接起型)或<br>電腦酸入網址 智慧型手機可直接點選進入無須另行通知 其他裝置於瀏覽器打入網址即可連結登入 STr 3. 駕訓班筆試模擬機 1. 自家或網咖電腦 2. 手機或平板

2. 學員登入方法:學員時分證字號,密碼:出生年月(可由學員登入後修改密 碼) 或設計其他機制管理。(參考台北市立圖書館登入機制) \*同一帳號同一時間只能有一人登入系統後方登入者會將上一位登入者登出。

> 學科線上教學系統一學員系統 學員登入方法

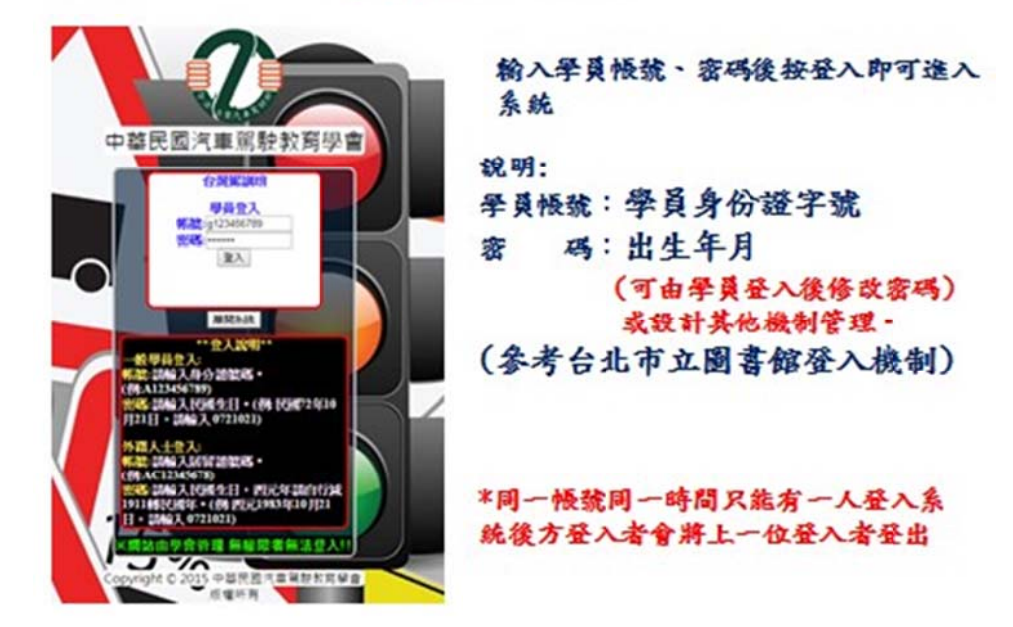

- 3 . 學員資料 料核對:
	- A 請學員自行核對身分資料是否正確以免紀錄錯誤。
	- B 資料正 正確按我要進 進入登入。
	- C 資料錯誤按重新登入,返回登入畫面重新登入(如資料內容仍錯誤請通知駕訓班修 改)。

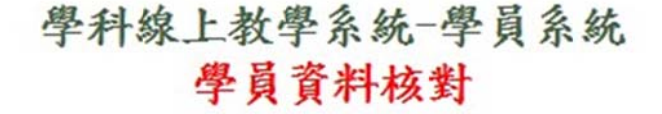

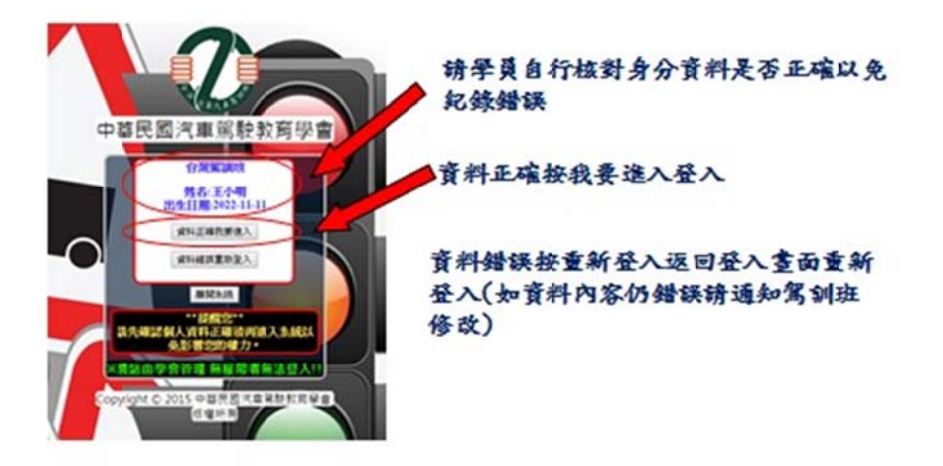

4 4. 學員課程 程選擇-課程 程主選單;

A課程分說明與實境 兩大類。

- B 學員可自行點擊圖片選擇課程後進入各類子選單選擇上課內容。
- C 如該類課程全部完成系統會自動於狀態列顯示已完成,即學員已完成該類別之課 程 。
- D 已完成之課程學員可再次複習並不影響原本已完成課程之記錄。

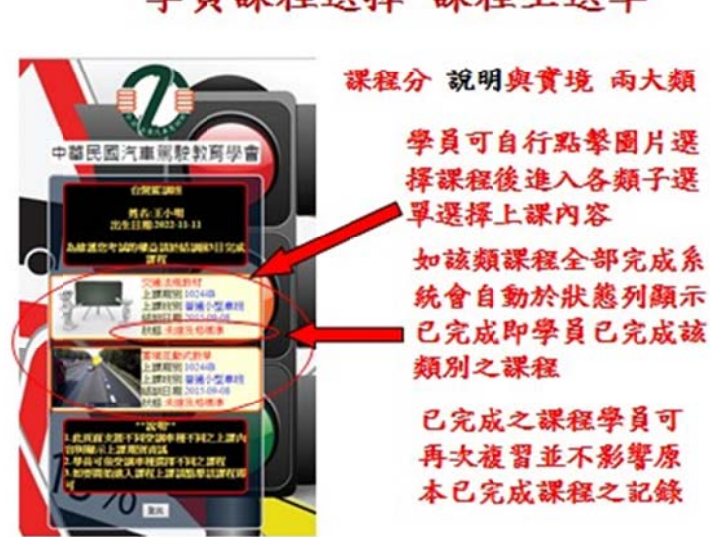

學科線上教學系統一學員上課系統 學員課程選擇一課程主選單

5. 交通法規、汽構教材-課程內容介紹:

教材分24個課程內容,以簡報圖片方式呈現,並於結束後提供相關之考試題目。(1. 駕駛道德1、2.駕駛道德2、3.急救常識、4.駕駛原理與方法1、5. 方法 2、6. 肇事預防與處理-1、7.肇事預防與處理-2、8.道路交通安全規則-汽車檢 驗、9. 道路交通安全規則-駕駛人篇、10. 道路交通安全規則-裝載篇、11. 道路交通 安全規則-行車路權篇、12. 道路交通安全規則-車道行駛篇 1、13. 道路交通安全規 則-車道行駛篇 2、14. 道路交通安全規則-燈光、15. 安全用路要領及汽車裝備、16. 高速公路及快速公路-1、17. 高速公路及快速公路-2、18. 交通法規處罰條例-1、19. 交 通法規處罰條例-2、20.大型重型機車、21.道路交通標誌標線號誌設置規則-1、 22. 道路交通標誌標線號誌設置規則-2、23.機械構造修護常識-1、24機械構造修護常識 -2)。 駕駛原理與

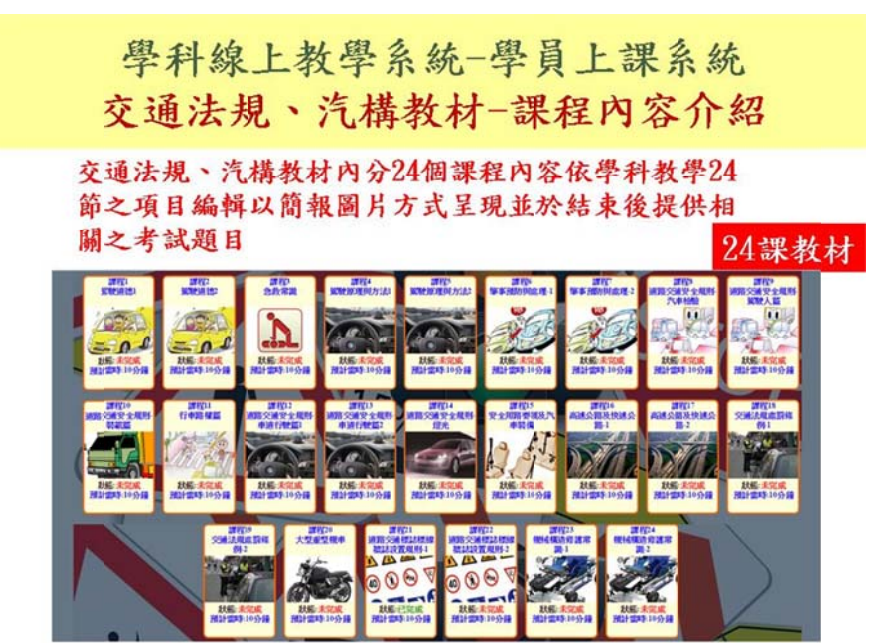

## 6.交通法規丶汽構教材-進入課程子選單:登入系統後於課程主選單點 擊圖片進入交通法規教材課程子選單。

學科線上教學系統一學員上課系統 交通法規、汽構教材-進入課程子選單

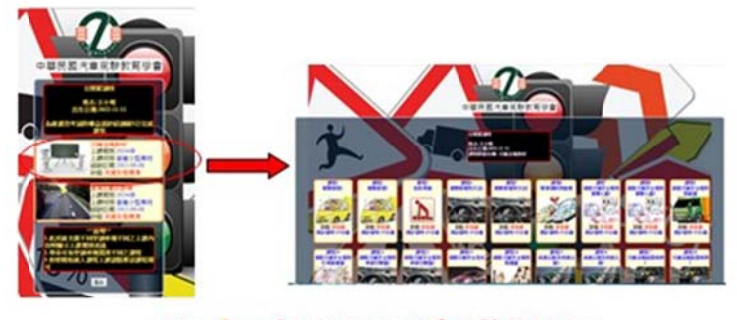

登入系統後於課程主選單點擊圖片進入 交通法規教材課程子選單

7. 交通法規、汽構教材-進入課程;

- A 點擊子選單內課程圖片後即進入課程開始上課。
- B 圖片與瀏覽控制項會隨螢幕與裝置自動調整最佳顯示方式。
- C 下圖右為電腦版畫面,左為手機版畫面。

學科線上教學系統一學員上課系統 交通法規、汽構教材-進入課程

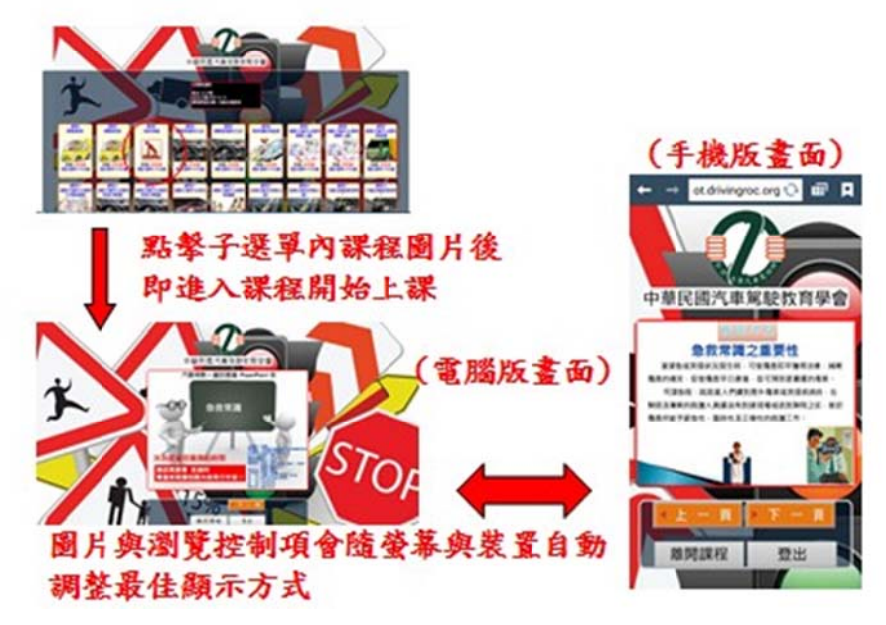

- 7 7. 交通法規 規、汽構教 教材-學員上 上課:
	- A 下方控制項可變換上下頁、回子選單和登出系統。
	- B 於十分鐘未使用會顯示是否繼續,如於一分鐘內未回應則系統將自動登出。

學科線上教學系統一學員上課系統 交通法規、汽構教材-學員上課

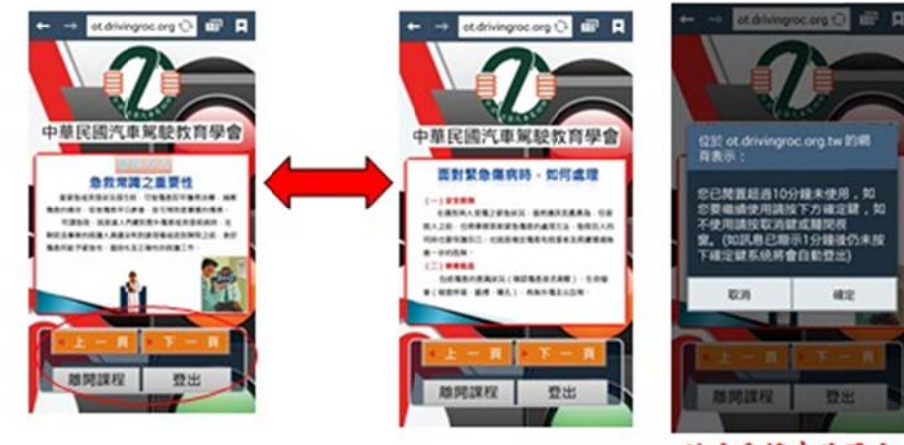

下方控制項可變換上下頁、 回子選單和登出系統

於十分鐘未使用會 顯示是否繼續,如 於一分鐘內未回應 则系统将自動登出

- 8. 交通法規、汽構教材-隨堂測驗:
	- A 課程結束最後一頁如觀看完畢,點選進入試卷即進入測驗,開始作答。

學科線上教學系統一學員上課系統 交通法規、汽構教材一隨堂測驗

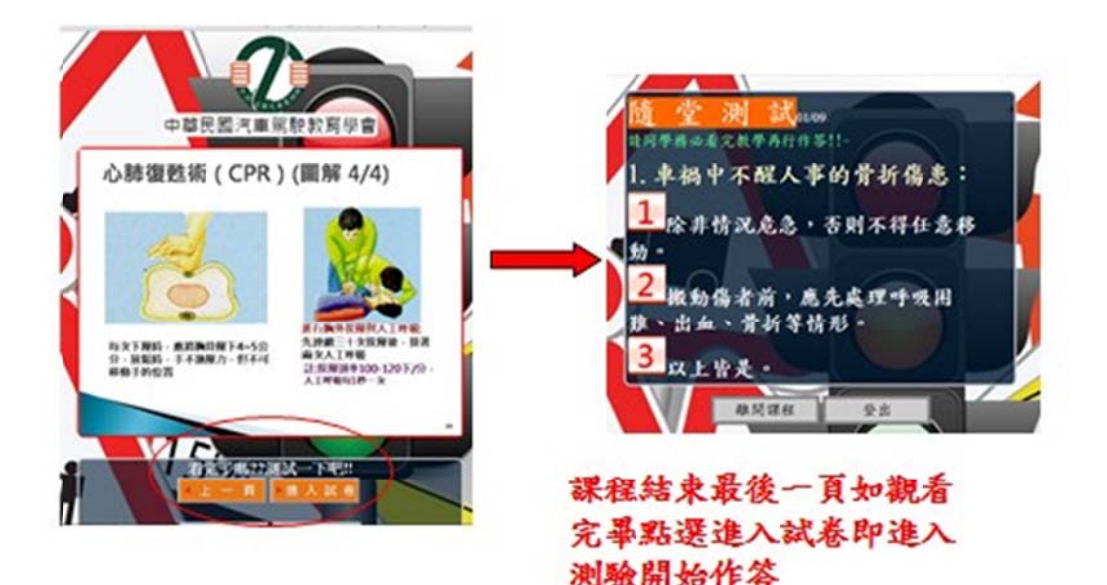

- 9 9. 交通法規 規、汽構教 材-隨堂測 測驗流程:
	- A 測驗時如作答正確即自動進入下一題。
	- B 答錯時會顯示相關教學,看完後返回原題目再次作答直到答對為止。

學科線上教學系統一學員上課系統 交通法規、汽構教材一隨堂測驗流程

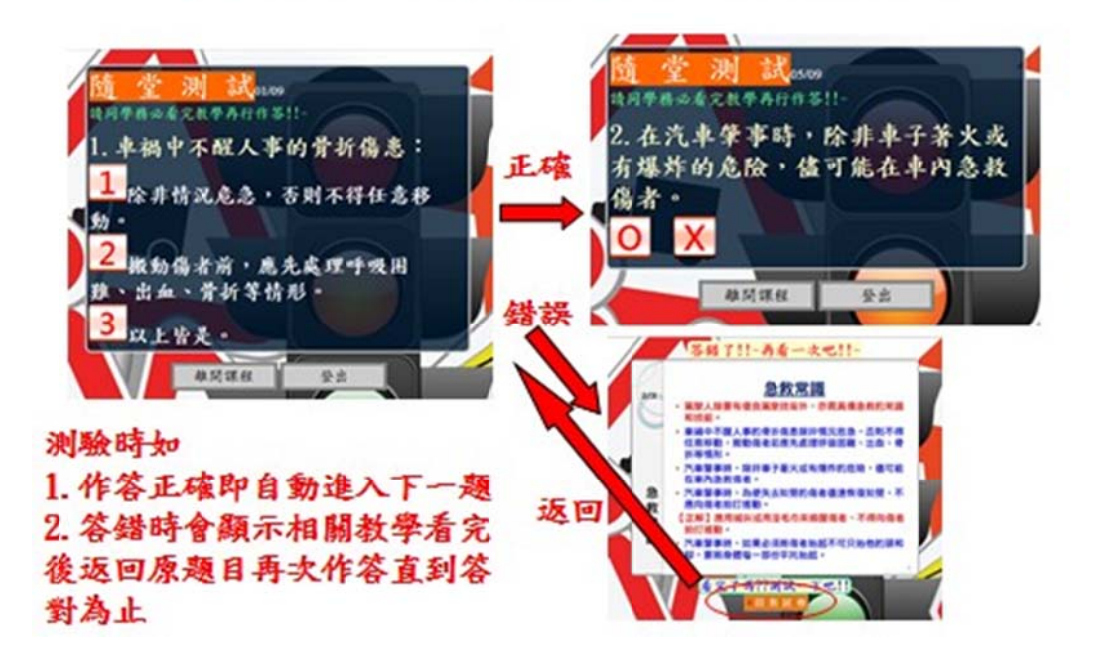

- $10.$ 0. 交通法 法規、汽構 構教材-完成 成課程紀錄登 登錄:
	- A 完成所有測驗題目後系統會自動記錄時間並告知學員已完成。
	- B 上課中如學員欲使用不當之方式想要直接完成課程系統會將其擋下,並返回子選 單 單要求重新 新進入課程 。

學科線上教學系統一學員上課系統 交通法規、汽構教材一完成課程紀錄登錄

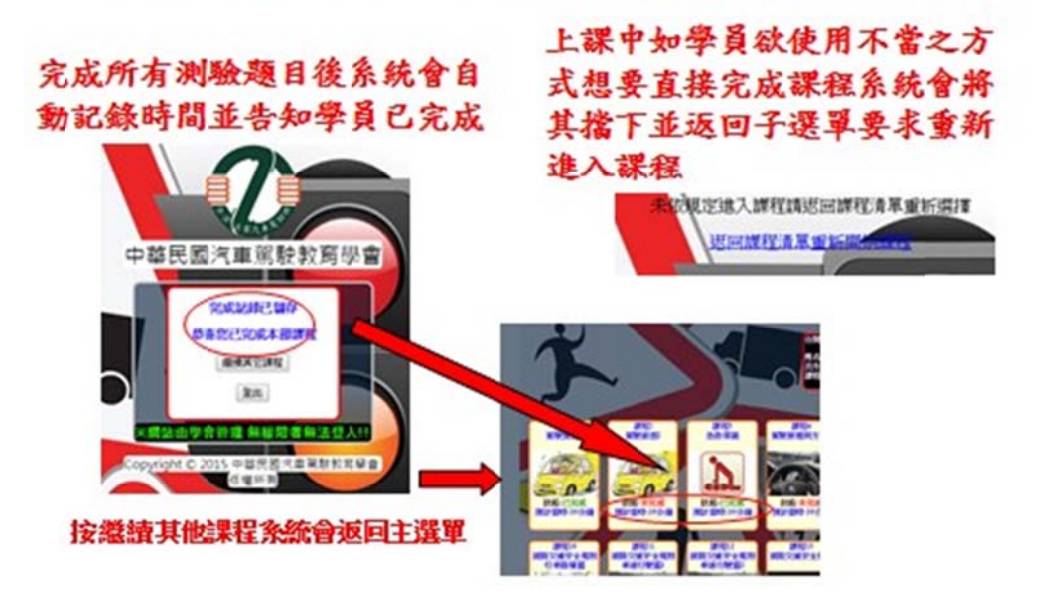

- $11.$ 1. 交通法規、汽構教材-返回主選單與登出系統:
	- A 於課程結束時可於下方點選返回主選單或登出系統。

學科線上教學系統一學員上課系統 交通法規、汽構教材一返回主選單與登出系統

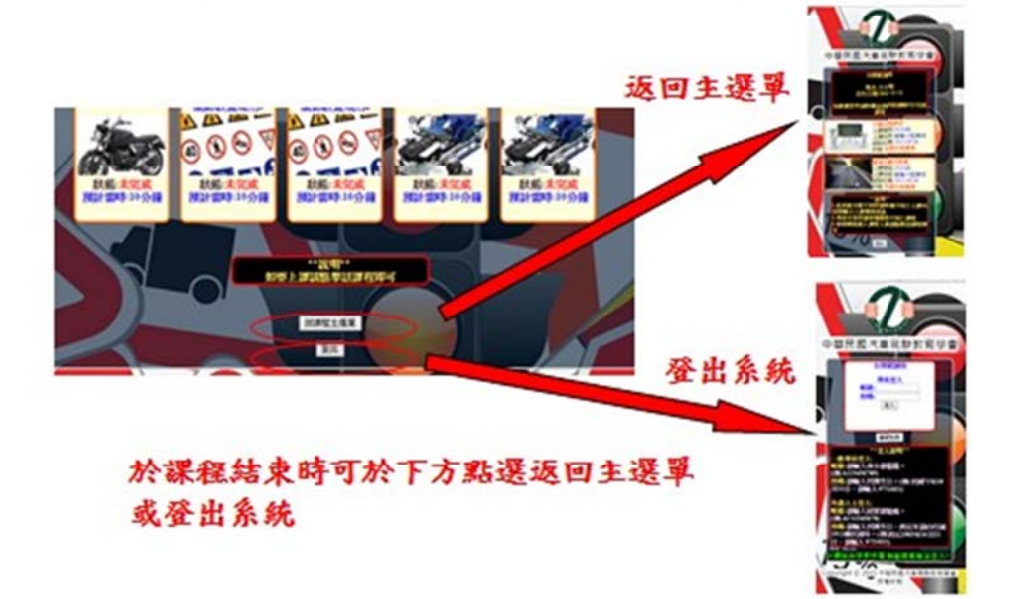

1 2. 實境互 互動式教學 學-課程內容 容介紹:

分 23 個課程內容包含影片教學、狀況處理、違規教學、車禍分析四大類,以網路 與自製教學影片結合選擇與問答方式呈現,讓學員能了解實際於道路時需注意之 常見違規、突發狀況與應對處理方式。(1. 重要基礎-視野死角、2.駕駛方法-行進、 3.駕駛方法-右轉彎丶4.駕駛方法-左轉彎丶5.駕駛方法-迴轉丶6.駕駛方法-超車丶 7.駕駛方法-變換車道丶8.駕駛方法-倒車丶9.駕駛需知-停車丶10.路況處理-上下 坡 道、11.路況處理-調撥車道、12.路況處理-鐵路平交道、13.路況處理-交叉路 口、 14.路況處理-T字路口、15.路況處理-隧道、16.緊急應變處理、17.孕婦與孩 童安 14.路況處理-T 字路口、15.路況處理-隧道、16.緊急應變處理、17.孕婦與孩 童安<br>全、18.肇事處理、19.路權、20.駕駛道德-闖紅燈、21.駕駛道德-不禮讓救 護車、 22.駕 駕駛道德-酒 酒駕、23.駕 駕駛道德-使 使用手機)。

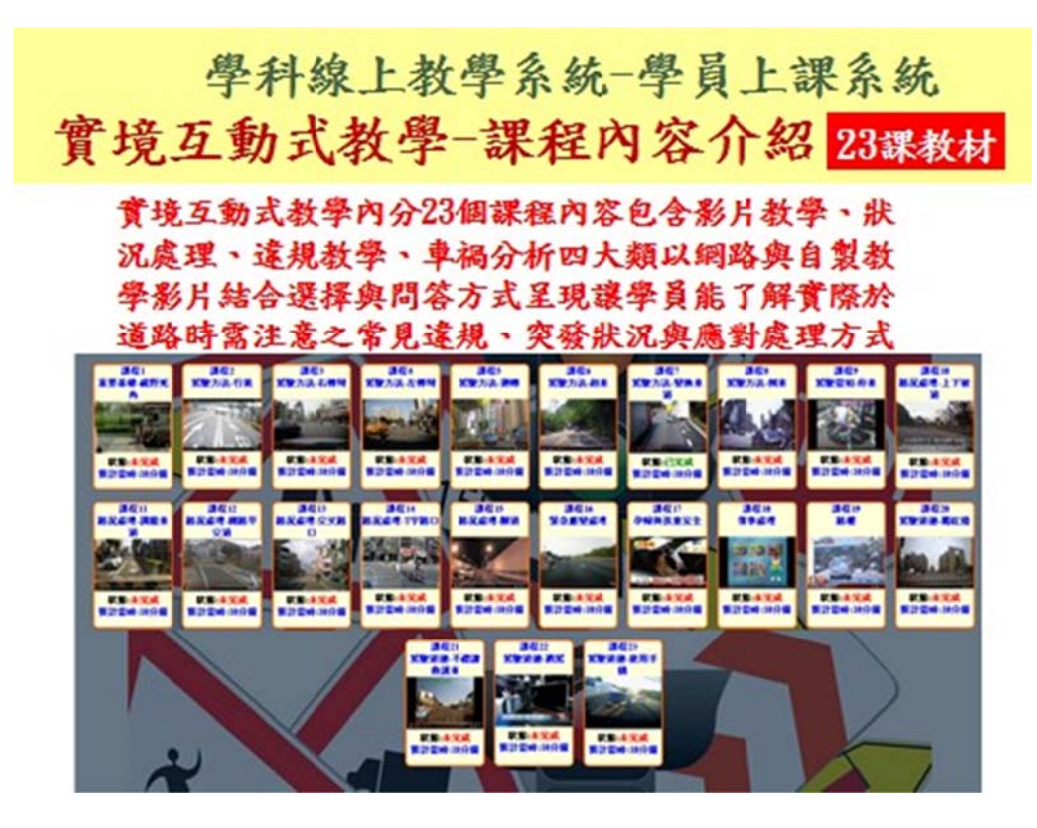

13. 課程內容介紹-實境教材內容分類: A 影片 片教學類: 事故處理五 五原則(課程 程 18)。 B狀況處理類:下坡煞車失靈(課程10)。 C違規教學類:闖紅燈加違規迴轉(課程5)。 D車禍分析類:右轉彎未先駛入外車道之車禍(課程3)。

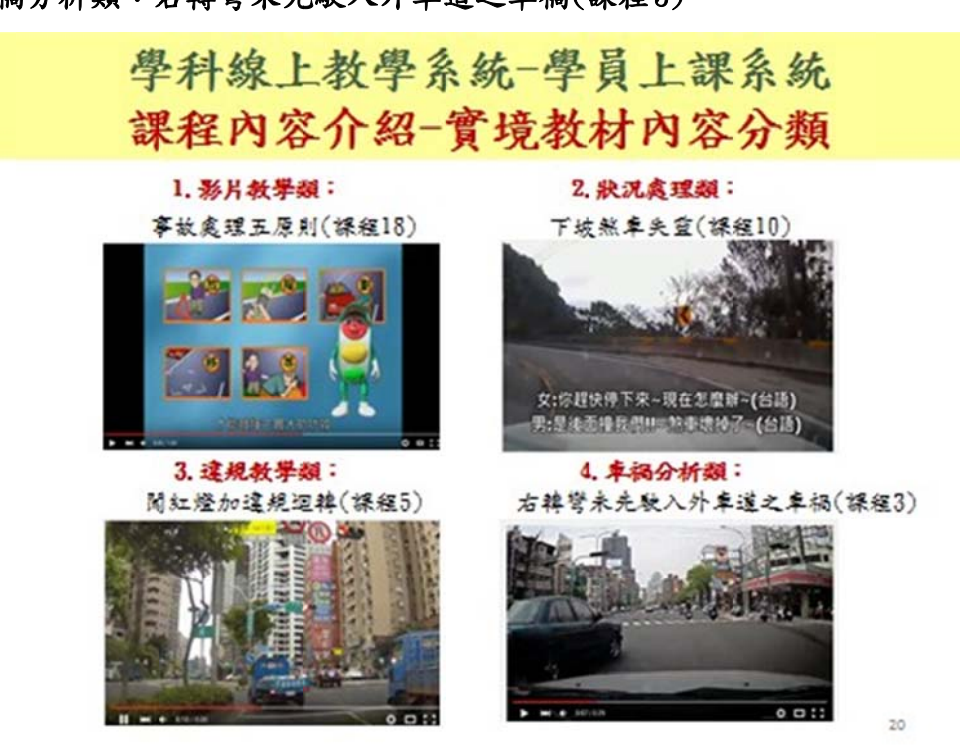

14. 實境互動式教學-進入課程:登入系統後於課程主選單點擊圖片進入實境互 動式課 課程子選單 。

> 學科線上教學系統一學員上課系統 曾境互動式教學-進入課程子選單

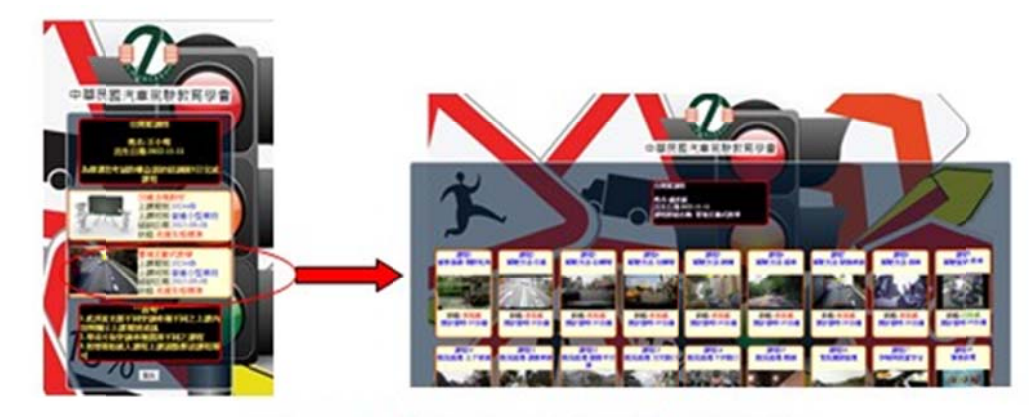

登入系統後於課程主選單點整圖片進入 實境互動式課程子選單

- 15.實境互 互動式教學 學-進入課程 程:
	- A 點擊子選單內課程圖片後即進入課程開始上課。
	- B 圖片與瀏覽控制項會隨螢幕與裝置自動調整最佳顯示方式。
	- C 下圖右為電腦版畫面,左為手機版畫面。

學科線上教學系統一學員上課系統 實境互動式教學-進入課程

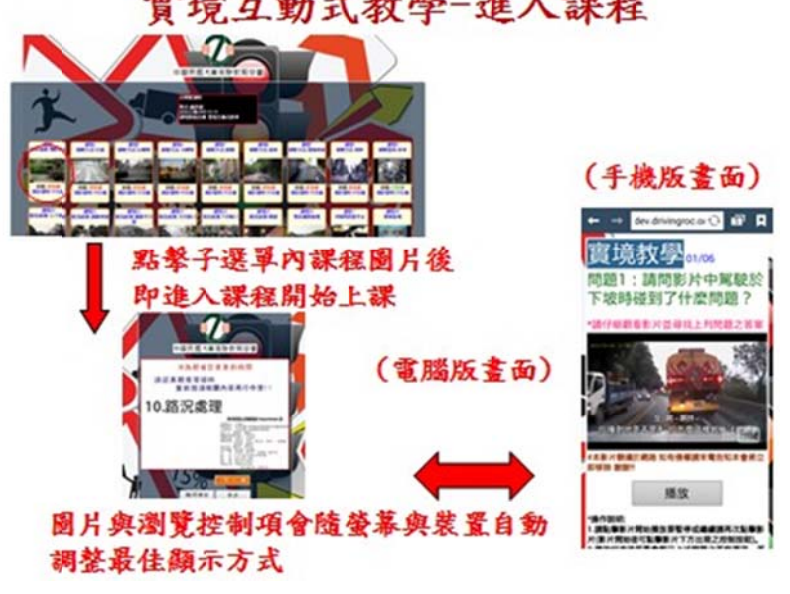

- 16. 實境互動式教學-學員上課(影片播放):
	- A 進入課程後閱讀課程主題後按下一步進入課程。
	- B 進入後請先觀看影片上現領題後點擊影片開始撥放並於影片中尋找答 案。
	- C. 開始播放後下方會顯示影片控制鈕可暫停與播放影片。

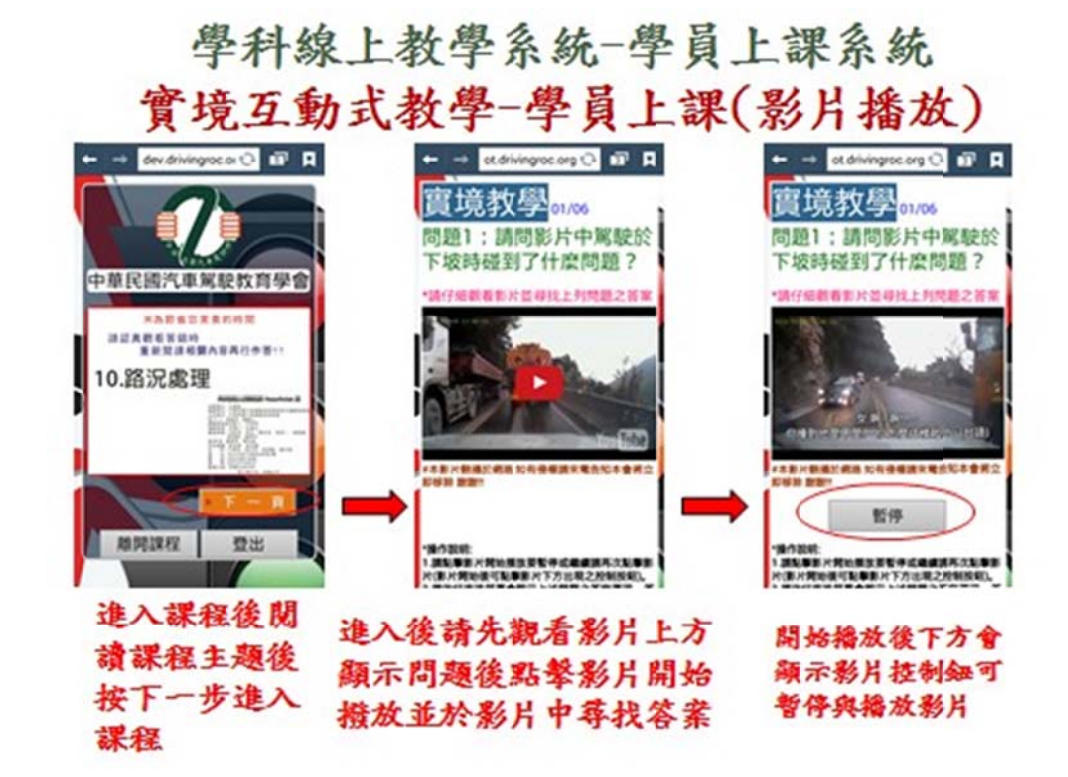

17. 實境互動式教學-學員上課(偶發性撥放問題處理): 如開始載入影片時發生長時 間黑畫面,或無法顯示影片內容請按下方重新整理 再按影片重新撥放即可。

學科線上教學系統一學員上課系統 實境互動式教學-學員上課(偶發性撥放問題處理)

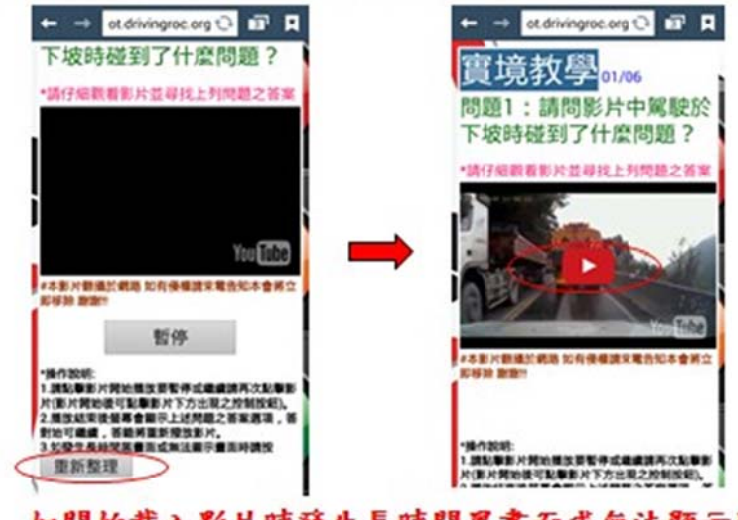

如開始載入影片時發生長時間黑畫面或無法顯示影 片內容請按下方重新整理再按影片重新撥放即可

- 18. 實 實境互動式 式教學-互動 動問答測驗 :
	- A 影片播放完畢後會跳出詢問視窗詢問是否開始作答。
	- B 選擇確定開始作答,或選擇取消返回影片按重新撥放即可再看一次
	- $\mathbb C$  如不知道答案可按再看一次重新觀看影片。

學科線上教學系統一學員上課系統

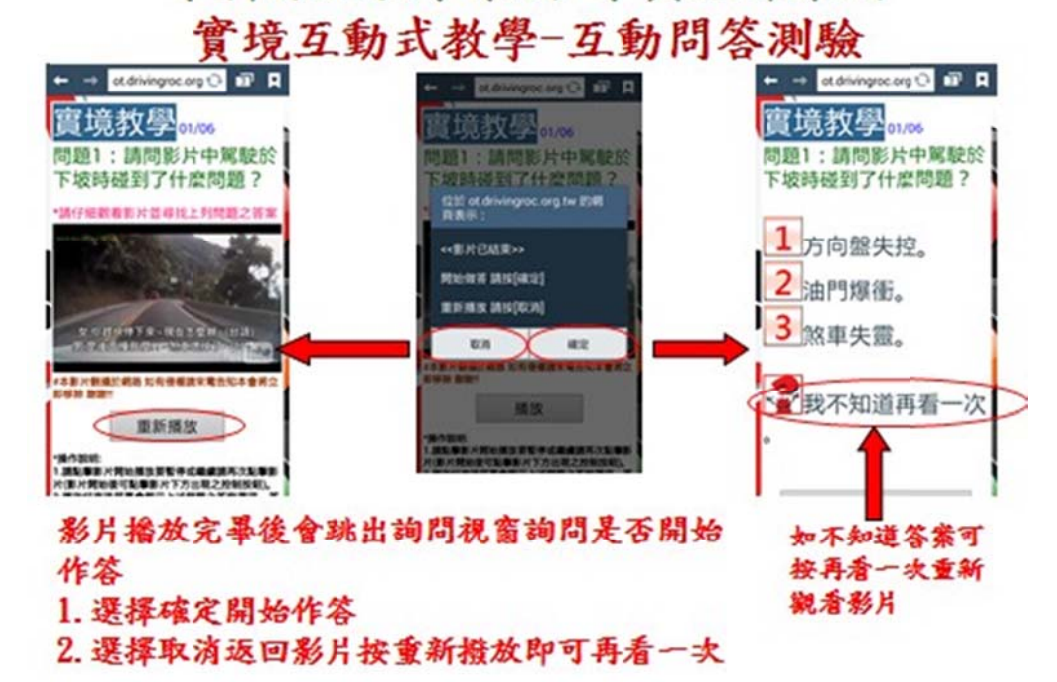

- 19. 實境互動式教學-互動問答測驗(選擇題):
	- A 選擇題作答方式,點選前方阿拉伯數字選擇答案。
	- B 答對後按確定進入下一題答錯重看一次後再作答。
	- $\mathbb{C}$  答錯重看一次影片再次作答時選項內容將隨機變更位置避免記憶數字。

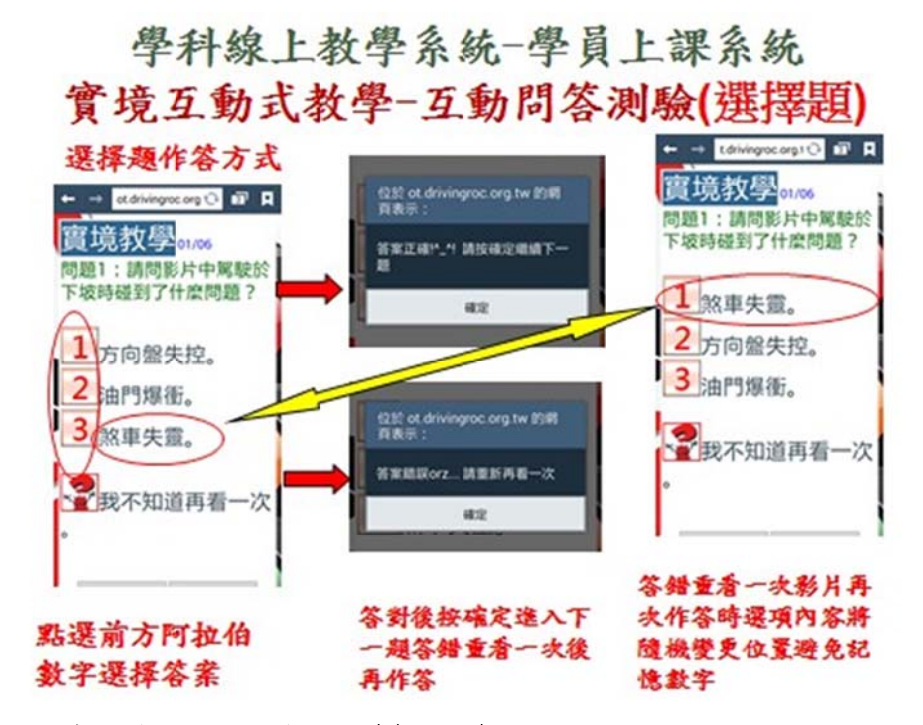

- 20. 實境互動式教學-互動問答測驗(多選題):
	- A 多選題作答方式,點擊左前方方框選擇正確答案。
	- B 已選擇之答案方框內會打勾當選取完畢後按下方確定送出送出答案。
	- $\mathbb C$  答對後按確定進入下一題答錯重看一次後再作答。

學科線上教學系統一學員上課系統 實境互動式教學-互動問答測驗(多選題)

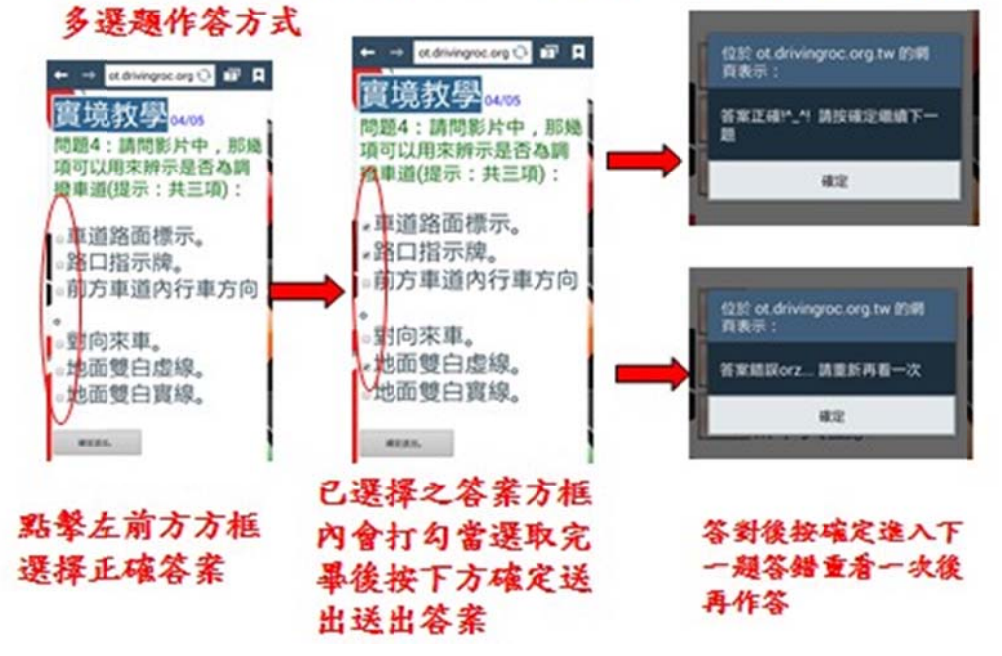

- 21. 實境互動式教學-學員上課操作:
	- A 如使用時想回到上一題時可使用下方控制項回到上一頁。
	- B 使用中可使用下方控制項返回子選單或登出系統。
	- $\mathbb{C}-\kappa$ 十分鐘未使用會顯示是否繼續,如於一分鐘內未回應則系統將自動登出。

學科線上教學系統一學員上課系統 實境互動式教學-學員上課操作

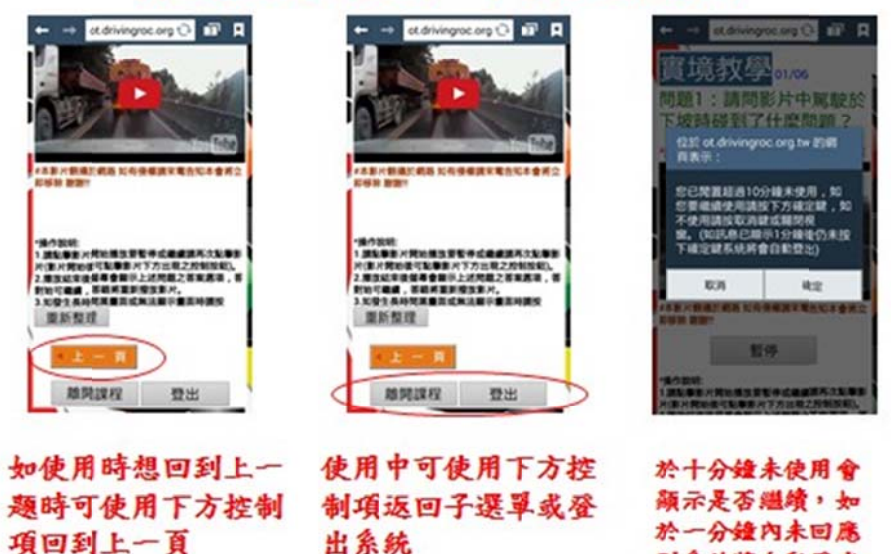

则系統將自動登出

- 22. 實境互動式教學-完成課程紀錄登錄:
	- A 完成所有測驗題目後系統會自動記錄時間並告知學員已完成。
	- B 按繼續 續其他課程 程系統會返回 回主選單。
	- $\rm C$  上課中如學員欲使用不當之方式想要直接完成課程系統會將其擋下並返回子選單要 求重新 新進入課程 程。

學科線上教學系統一學員上課系統 實境互動式教學-完成課程紀錄登錄

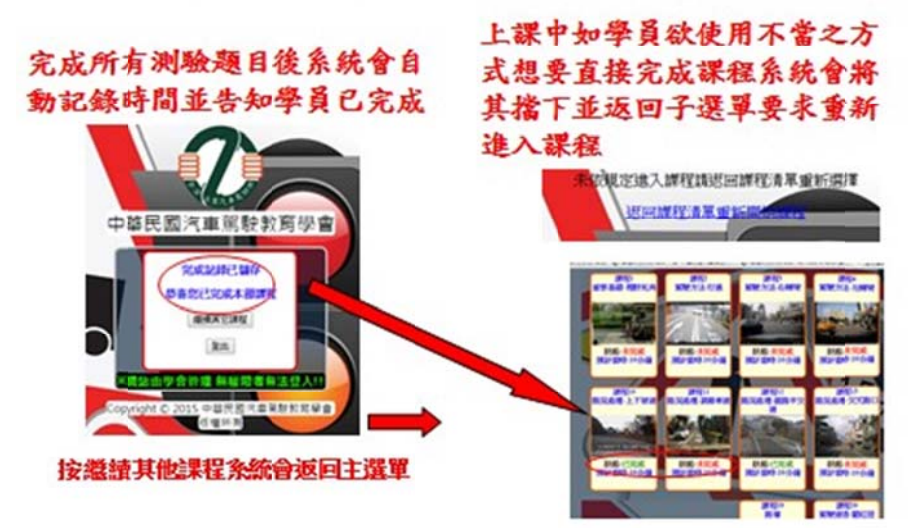

23. 實境互動式教學-返回主選單與登出系統:於課程結

束時可於下方點選返回主選單或登出系統。

學科線上教學系統一學員上課系統 實境互動式教學一返回主選單與登出系統

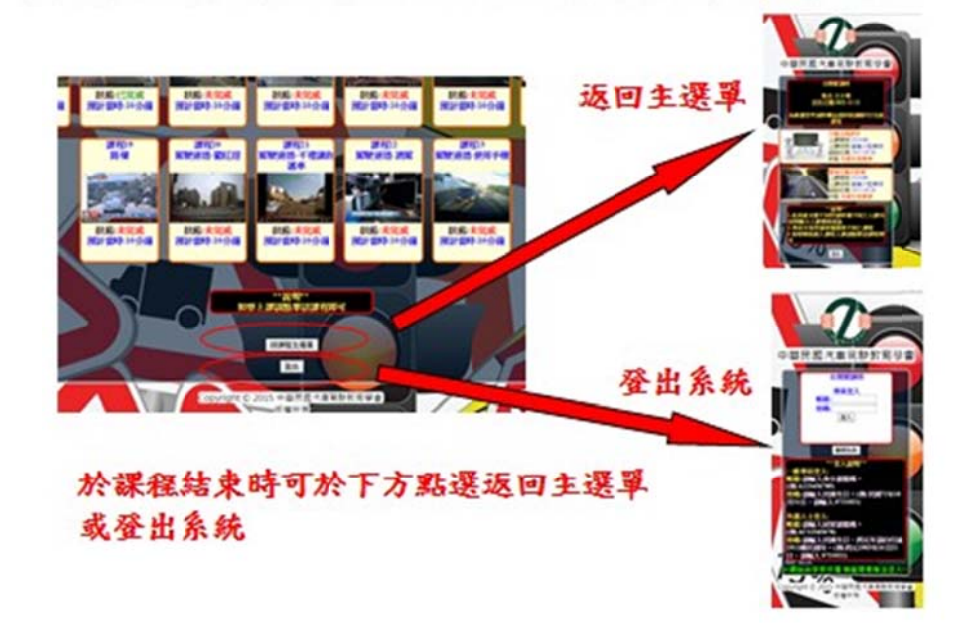

24. 交通法規教材 24 課程 實測成果: 經學員實際測試交通法規部分需時約5-6小時。

## 學科線上教學系統一學員上課系統 交通法規教材24課程 實測成果

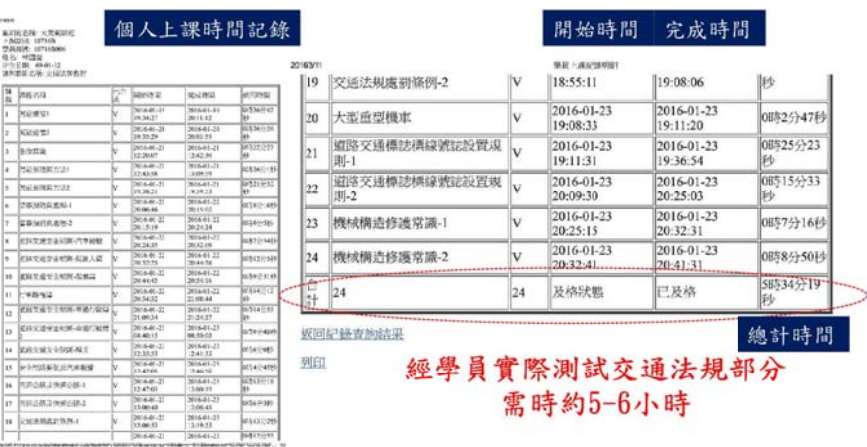

- 四 、駕訓班 班管理系統 統說明
	- 1 . 駕訓班登 登入:
		- A 帳號:為會員之監理所駕訓班代碼(六碼),密碼:自行設定。(會員第一次登入即可 自行 行修改)。
		- B 奥M3系統相同控管 ip 位置防止不當登入。

學科線上教學系統一駕訓班管理系統 駕訓班登入

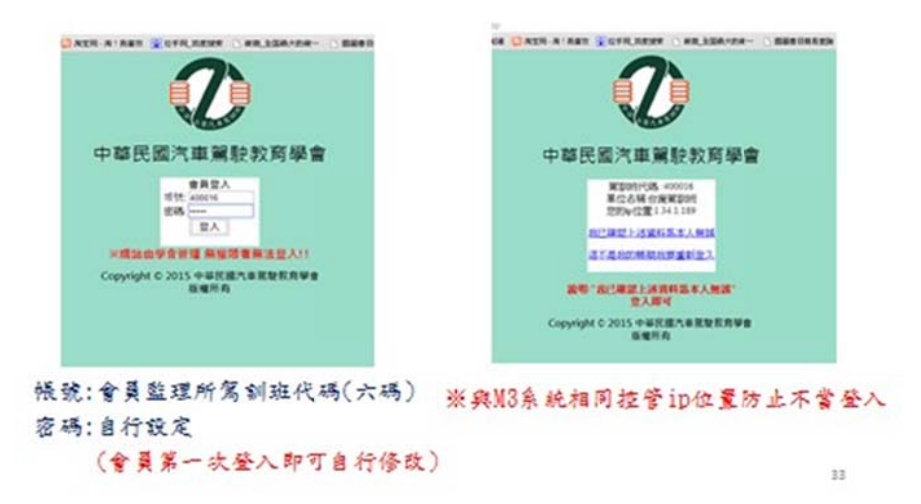

2.駕訓班管 管理操作介 介面簡介: 主要工作: 學員開訓名冊上傳, 學員簡訓傳送, 學員上課記錄查詢。

> 學科線上教學系統一駕訓班管理系統 操作介面簡介

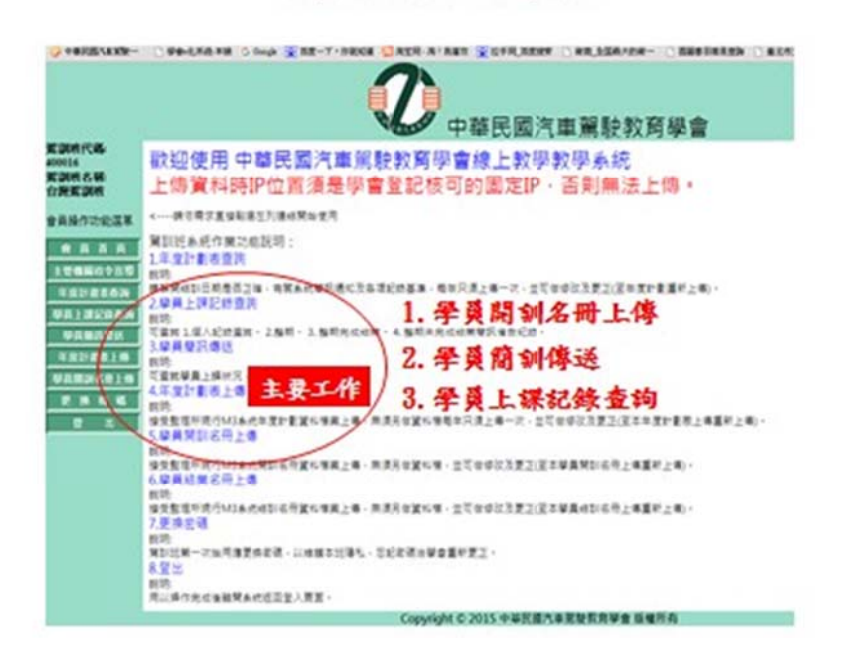

 $34$ 

#### 3.年度計畫 畫表上傳

- A 依目前監理所M3上傳年度計劃資料方式建立(無需另製作資料)
- B 會員需先將年度計畫表上傳至系統,操作步驟:
	- (1) 請按下方"瀏覽"按鈕開啟檔案瀏覽介面
	- (2) 在介面中尋找要上傳的年度計畫表
	- (3) 找 找到檔案後 後點選該檔案 案
	- (4) 按 按"上傳"按 按鈕上傳檔案

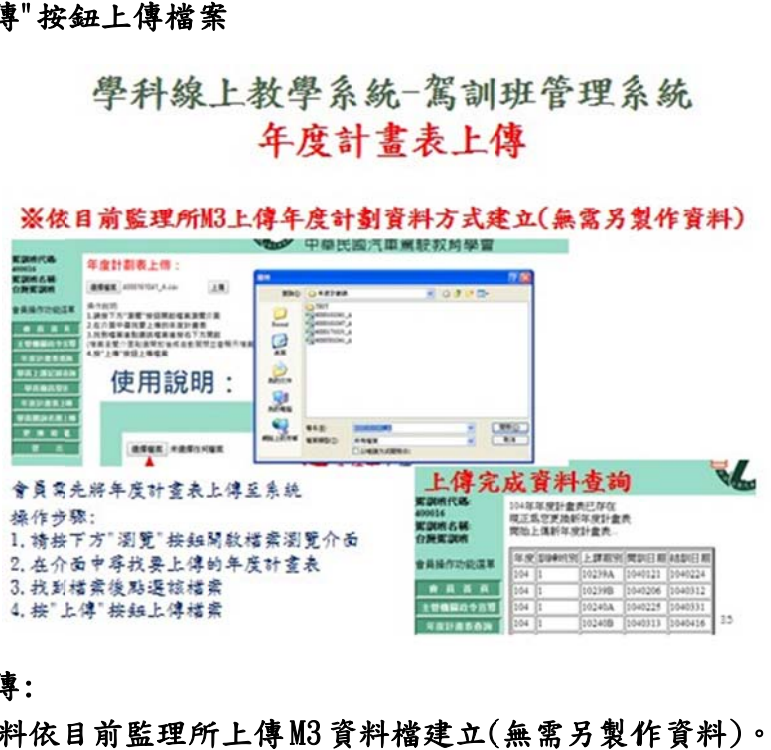

4.開訓名 名冊上傳:

A 開訓名冊資料依目前監理所上傳M3 資料檔建立(無需另製作資料)。 B 操作說 說明:

(1)請按"選擇檔案"按鈕開啟檔案瀏覽介面 (2) 在開啟介面中尋找要上傳的開訓名冊 (3)找到

檔案後點選該檔案 (4)按"上傳"檔案按鈕

學科線上教學系統一駕訓班管理系統 開訓名冊上傳

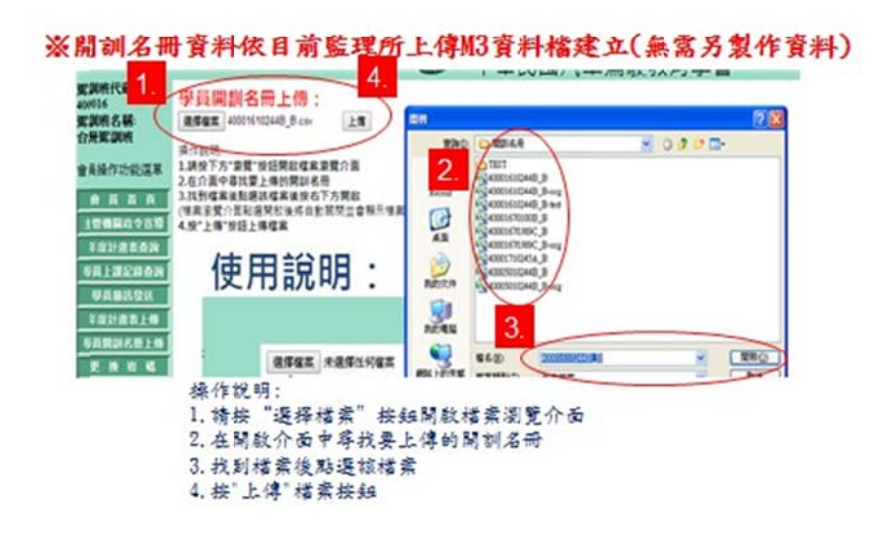

- 5.開訓名冊 冊上傳檢查 查:
	- A 自動檢查上傳資料是否正確及錯誤告知修正
	- B 開訓名冊上傳自動檢查(1)身分證號檢查。(2)新增名單或刪除更正。

學科線上教學系統一駕訓班管理系統 開訓名冊上傳檢查

#### ※自動檢查上偉資料是否正確及錯誤告知修正

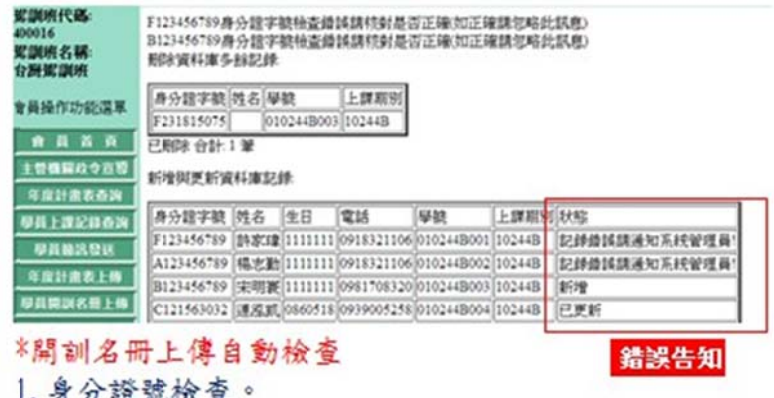

- 2. 新增名單或刪除更正。
- 6.自動學員 員簡訊發送 送:

A 自動簡 簡訊發送通知 知學員連線 線上課。

- B需利用監理所M3系統開訓學員資料名單,操作說明:
	- (1) 輸 輸入欲查詢 詢之期別。 (2)可"全 全選/勾選" 學員

傳 傳送。

學科線上教學系統一駕訓班管理系統 自動學員簡訊發送

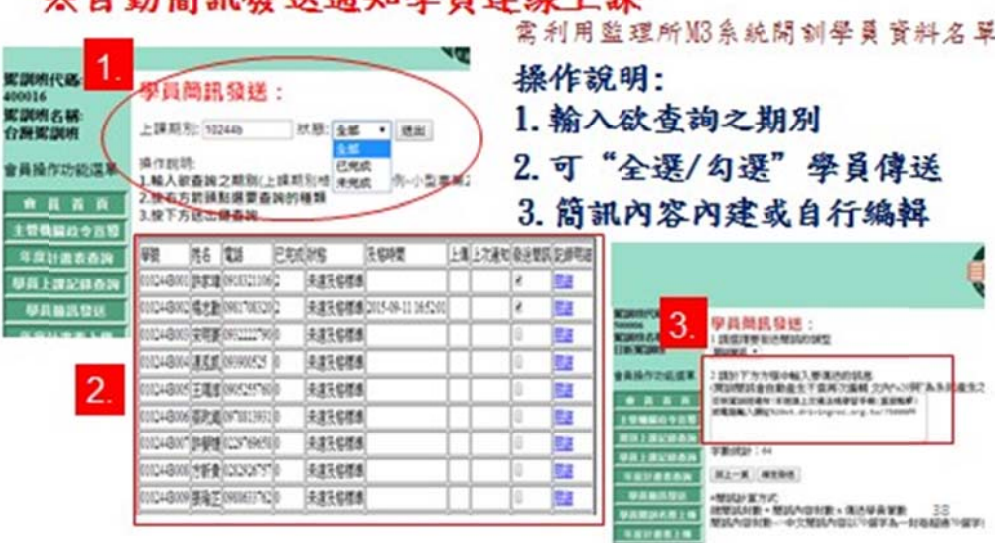

※白和简切容法活动思昌清始上理

- 7 .上課紀錄 錄查詢 1/5(整 整期):
	- A 查詢整期全部學員上課紀錄,,操作步驟:
	- (1)點選 選功能表內 內期別上課記 記錄查詢。
	- (2)選擇 擇要查詢的 的「年度」。
	- (3)選擇 擇要查詢的 的「班別」。
	- (4)按下方「送出」鍵查詢。
	- (5)按欲 欲查詢期別 「查詢」即 即可進入該期 期記錄。
	- B 系統 統自動顯示系 系統內所有上 上傳期別資訊 訊。

學科線上教學系統一駕訓班管理系統 上課紀錄查詢1/5(整期)

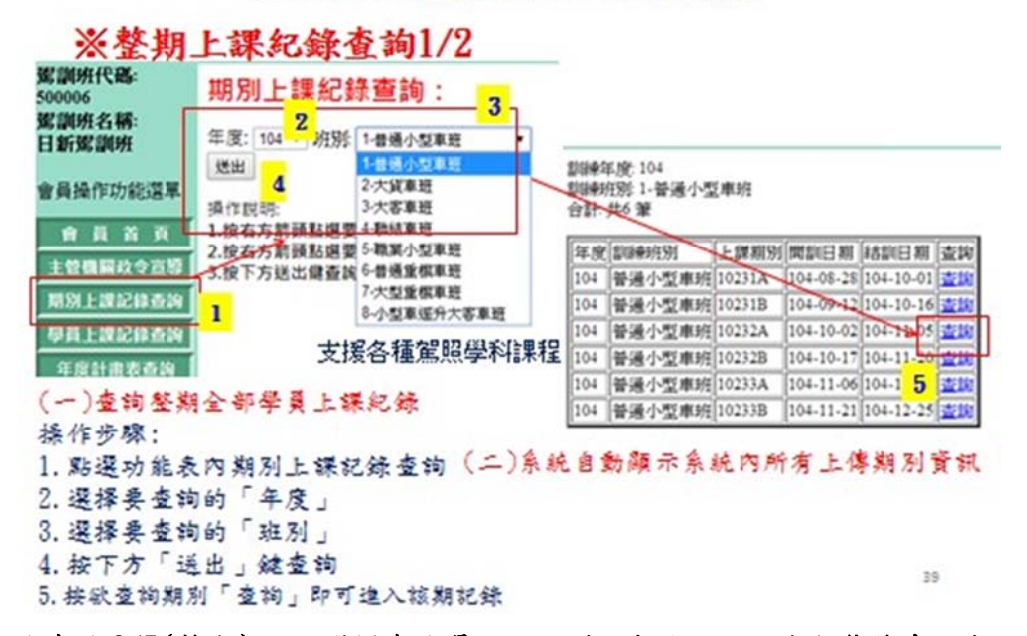

## 8. 上課紀錄查詢2/5(整期):可選擇查詢單一課程群組與該課程完成狀態後系統自 動重新查詢。

學科線上教學系統一駕訓班管理系統

上課紀錄查詢2/5(整期)

## ※杳詢整期上課紀錄2/2

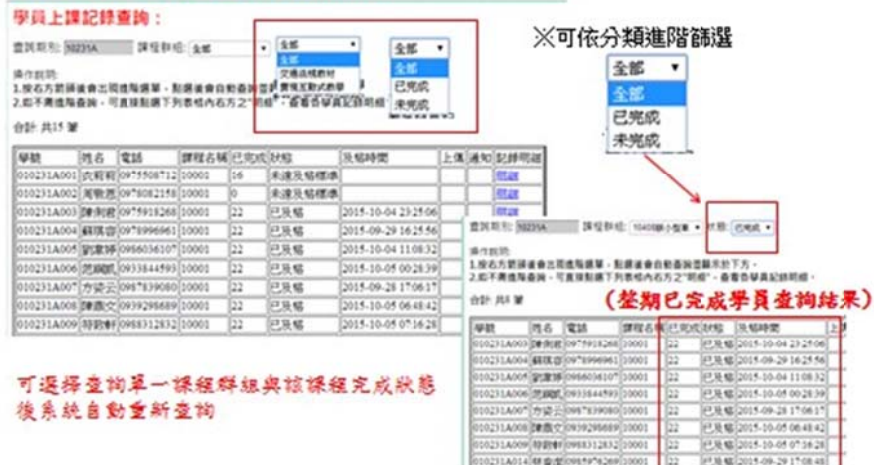

- 9.上課紀 紀錄查詢 3/5 5(單一學員 員):
	- A 查詢單一學員上課紀錄,操作步驟:
	- (1)點選功能表內學員上課紀錄查詢。
	- (2)輸 輸入學員身分 分證字號。
	- (3)選 選擇要查詢的 的班別。
	- (4)按 按下方送出鍵 鍵查詢。
	- (5)按後 後方明細即 即可進入查詢 詢該學員上課 課明細。
- B 系統將自動查詢該班別內學員上課記錄。

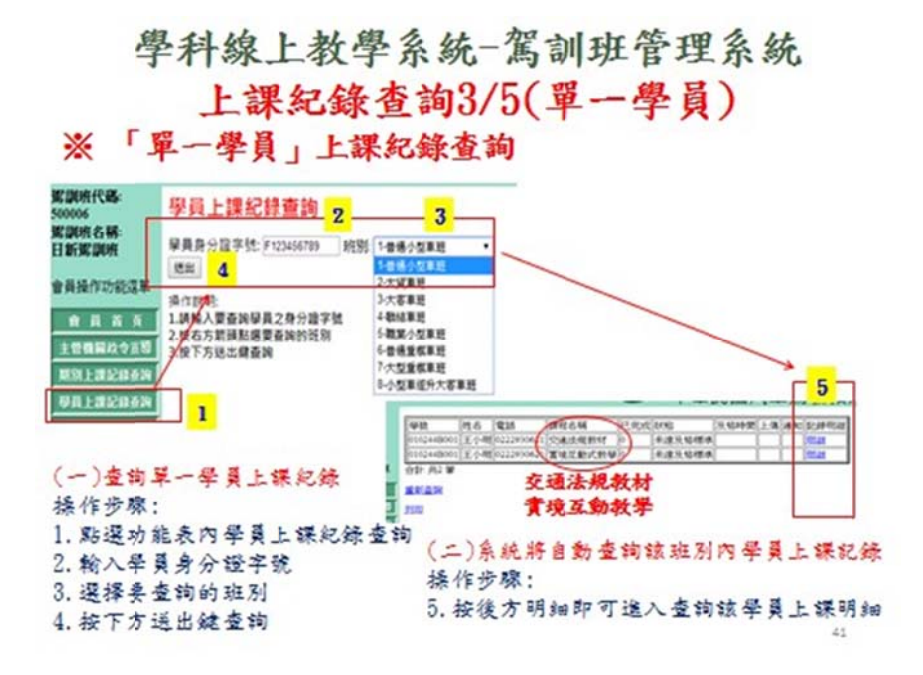

- 1 0. 上課紀 紀錄查詢 4/5 5(單一學員 員):
	- A單一學員上課明細紀錄內容:(1) 駕訓班與學員資料,(2) 課程名稱,(3)開始日 期時間,(4)完成日期時間,(5)使用時間,(6)全部課程總數,(7)已完成課程數, (8) 完成狀態(依及格節數設定自動判斷), (9)總使用時間(各課程使用時間加 總)。

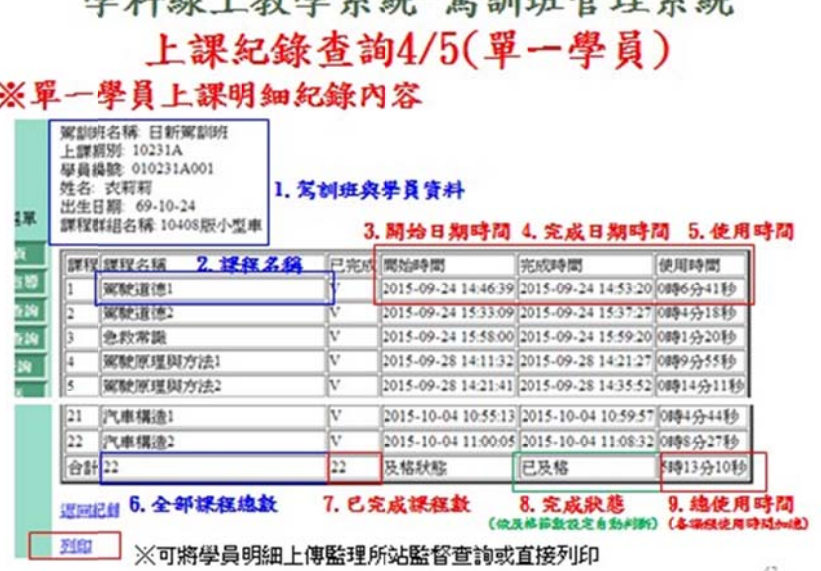

奥科伯上挑舆么灶\_智训站答理么优

11. 上課紀錄查詢 5/5(紀錄列印與電子檔):

- A 整期上課紀錄查詢列印及電子檔上傳(自動)及保存
- B 及格日期,使用時間。

學科線上教學系統一駕訓班管理系統 上課紀錄查詢5/5(紀錄列印與電子檔)

#### ※整期上課紀錄查詢列印及電子檔上傳(自動)及保存

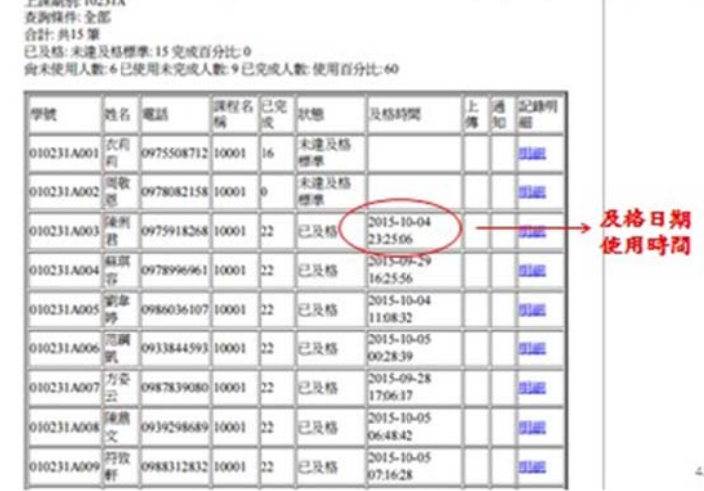

## 12. 登入密碼更換:會員於第一次登入後或員工離職等需變更密碼時可使用本 功能自行 行更換密碼 操作說明: 功能自行更換密碼 操作說明:<br>(1)先輸入舊密碼<br>(2)再輸入您想更改的新密碼<br>(3)最後再輸入一次新密碼(系統會自動比對兩個新密碼是否相同)

(1)先輸 輸入舊密碼

(2)再輸 輸入您想更改 改的新密碼

- 
- (4)按送 送出

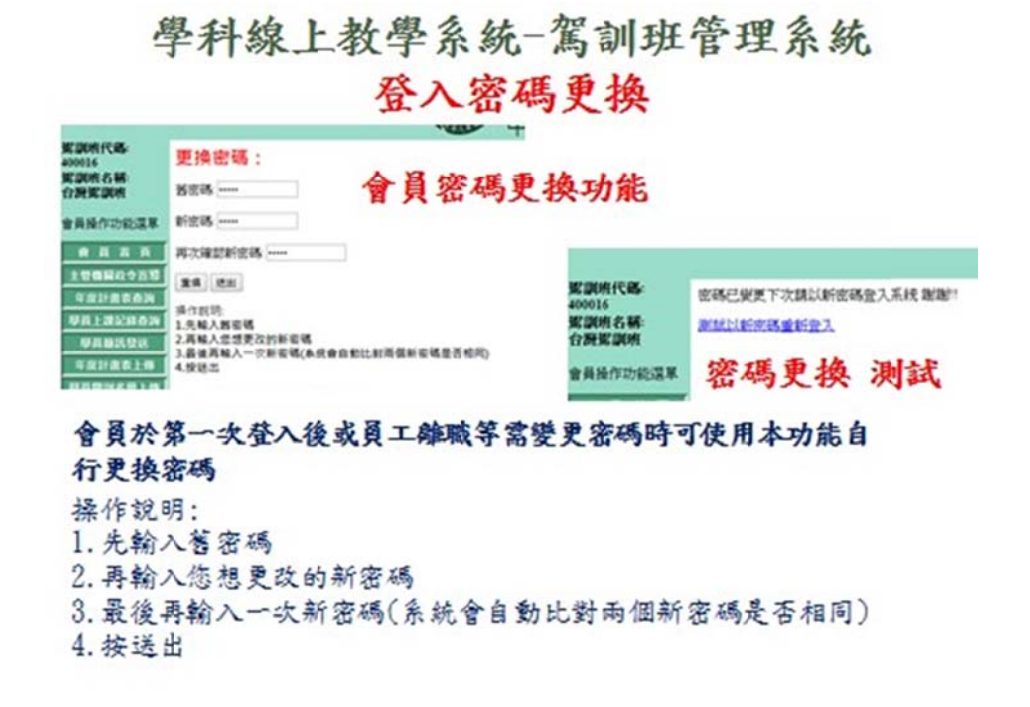

- 五、主管機關監督系統說明:
- 1 .主管機關電文網路登入介面

學科線上教學系統一主管機關監督系統 主管機關登入

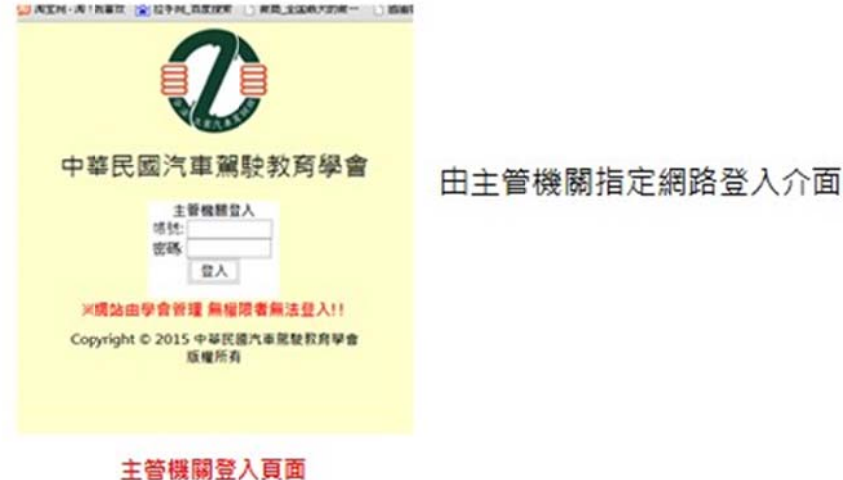

2 . 駕訓班查 查詢選取:

選擇查詢駕訓班(由各監理所至站)。 (1)監理所,(2)各監理站,(3)各駕訓班,(4)開始查詢

> 學科線上教學系統一主管機關監督系統 駕訓班查詢選取

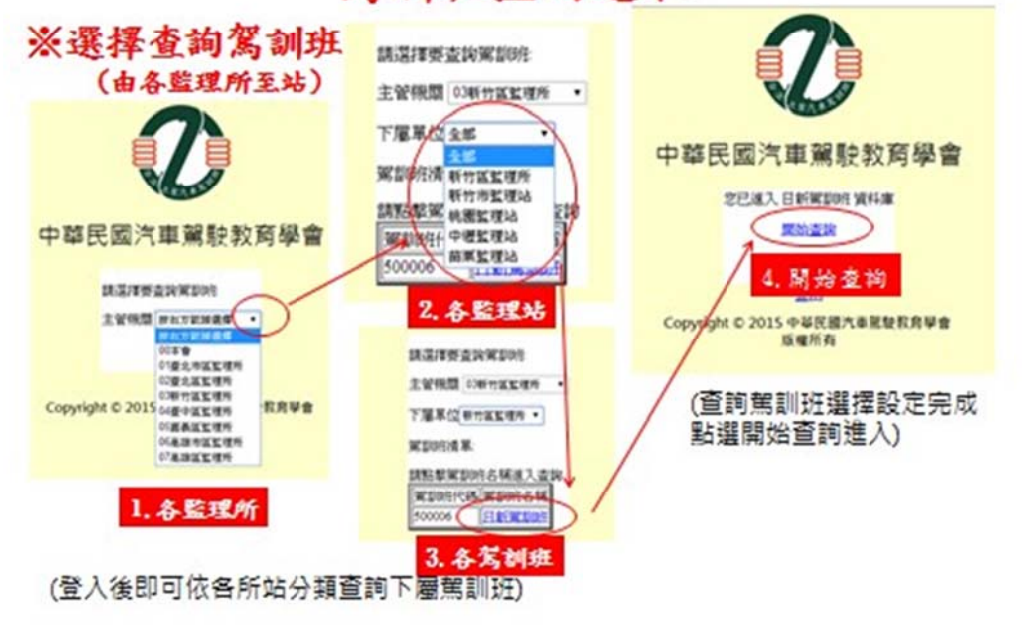

3.主管機關監督系統操作介面簡介:

A 主要工作:(1)駕訓班各期上課記錄查詢,(2)單一學員上課記錄查詢。 B 操作 作原則:

(1)系統所有功能會持續顯示在每一頁左方。 (2)點選功能後右方會出 (1)系統所有功能會持續顯示在每一頁左方。 (2)點選功能後右方會出<br>現該功能之操作頁面依頁面指示操作即可。 (3)要切換不同功能只要重 新點選左方功能表內項目即可。

> 學科線上教學系統一主管機關監督系統 操作介面簡介

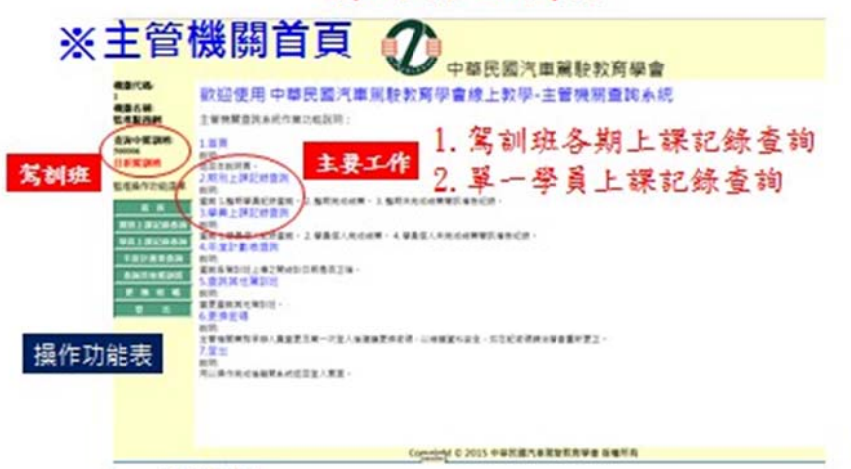

操作原則:

1.系統所有功能會持續顯示在每一頁左方 2.點選功能後右方會出現該功能之操作頁面依頁面指示操作即可 3.要切換不同功能只要重新點選左方功能表內項目即可

4.查詢種類 類說明:

A 整期查 查詢

#### B 單一學 學員查詢

## 學科線上教學系統一主管機關監督系統 杳詢種類說明

1. 整期杳詢

## 2 單一學員杳詢

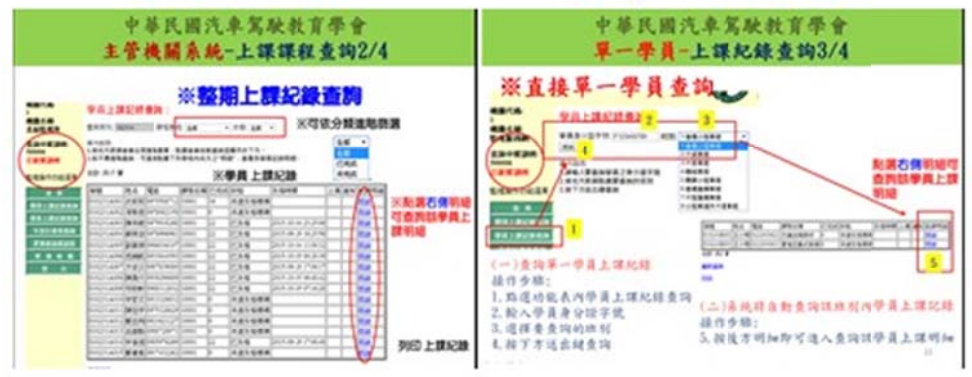

5.學員上 上課紀錄查詢 詢 1/4(整期 期):

A 各駕訓 訓班各期上課 課紀錄查詢 詢功能。

B操作步驟:(系統將自動列出全年全部上傳之期別)

- (1)選擇 擇欲查詢之 之年度
- (2)點選 選要查詢的班 班別

(3)按下 下方送出鍵查 查詢

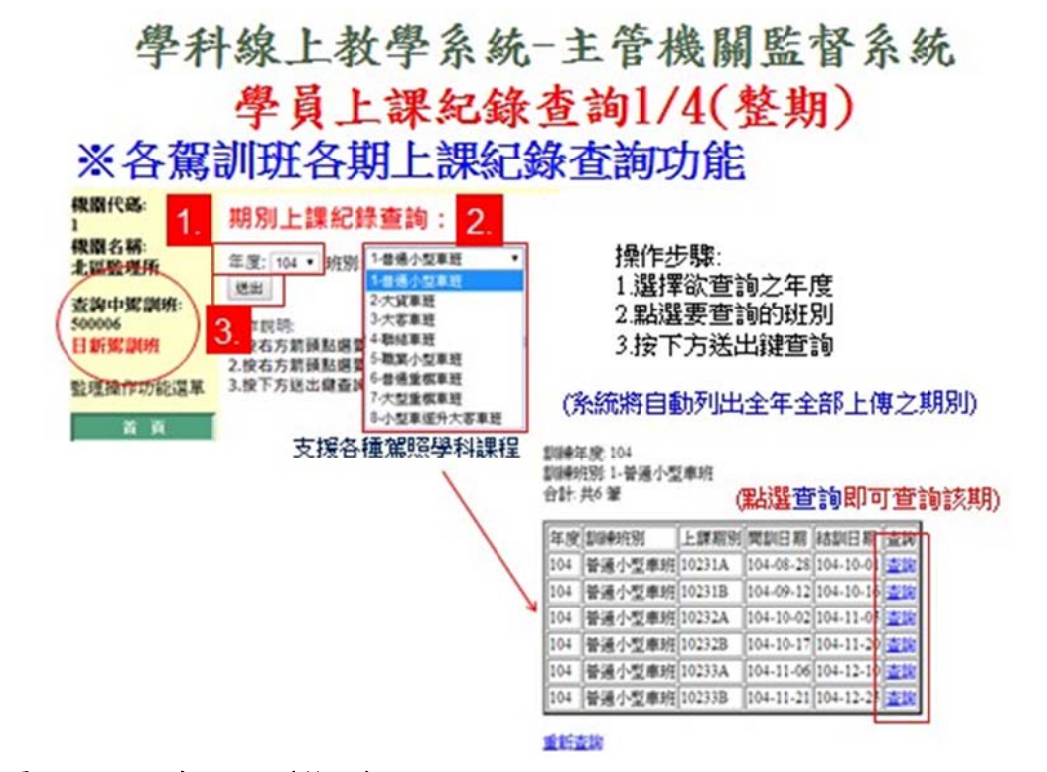

6. 學員上課紀錄查詢 $2/4$ (整期):

A 整期上 上課紀錄查 查詢

B 點選右 右側明細可 可查詢該學員 員上課明細

學科線上教學系統一主管機關監督系統 學員上課紀錄查詢2/4(整期)

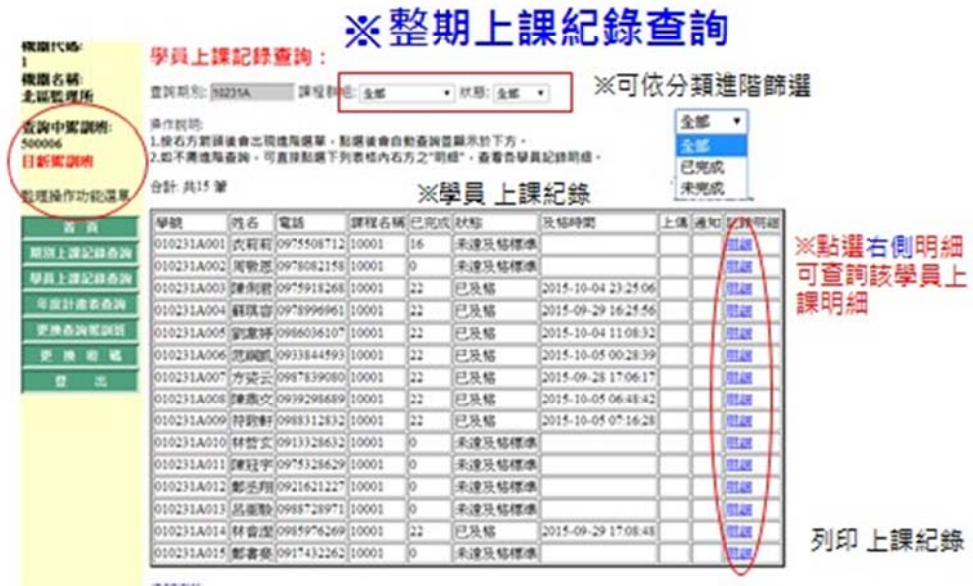

7. 學員上課紀錄查詢 $3/4 ($ 單一學員):

- A查詢單一學員上課紀錄,操作步驟:
- (1)點選 選功能表內學 學員上課紀 紀錄查詢
- (2)輸入 入學員身分證 證字號
- (3)選擇 擇要查詢的班 班別
- (4)按下 下方送出鍵查 查詢
- (5)按後 後方明細即可 可進入查詢 詢該學員上課 課明細

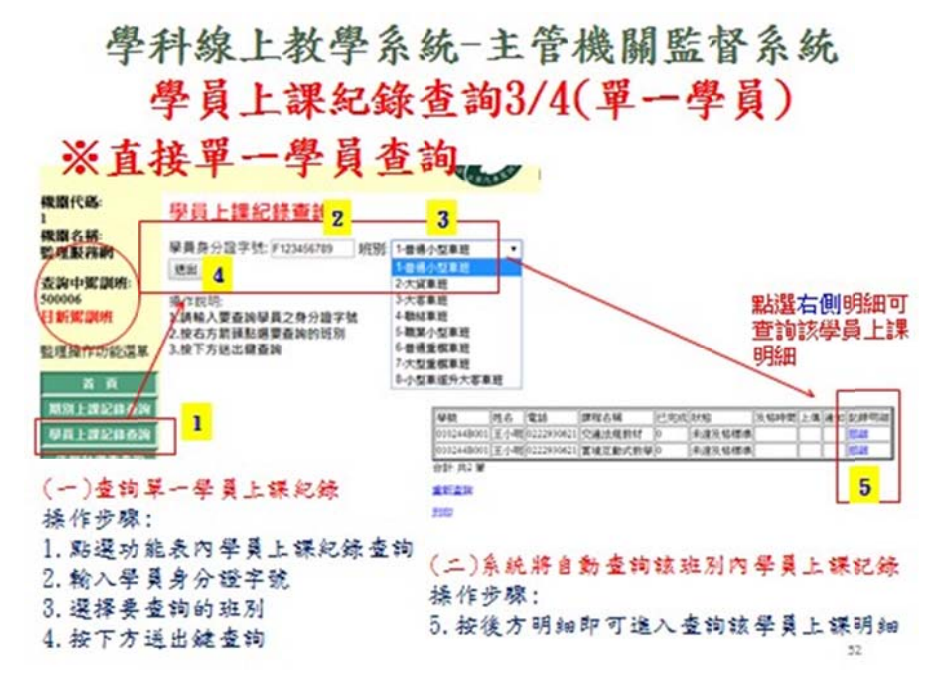

#### 8.學員上 上課紀錄查詢 詢 4/4:

- A 學員上課紀錄明細內容說明: (1) 駕訓班與學員資料,(2) 課程名稱,(3)開始日 期時間, (4)完成日期時間, (5)使用時間, (6)全部課程總數, (7)已完成課程數, (8)完成狀態(依及格節數設定自動判斷),(9)總使用時間(各課程使用時間加總)。
- B 監理 理所站監督查 查詢學員明細 細或直接列印 印。

學科線上教學系統一主管機關監督系統 學員上課紀錄查詢4/4

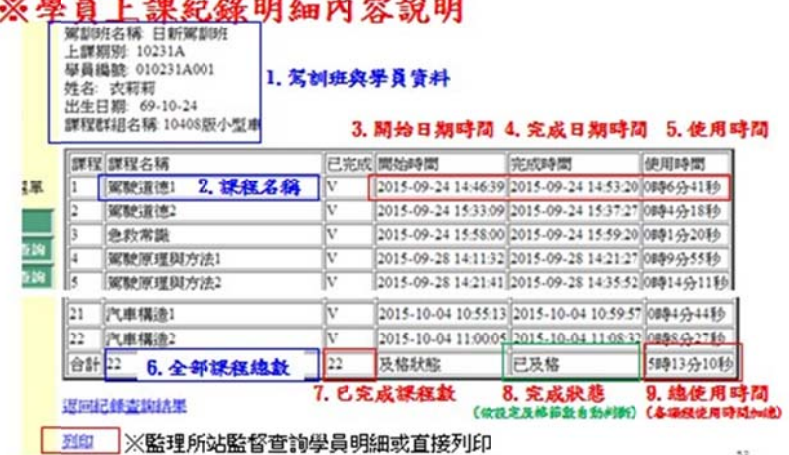

#### **College College Service**

#### 9. 更換查詢駕 駕訓班: 更 更換

查詢駕訓 訓班功能:

(1)按左方功能表內更換查詢駕訓班 (2)重新選擇欲查詢之駕訓班

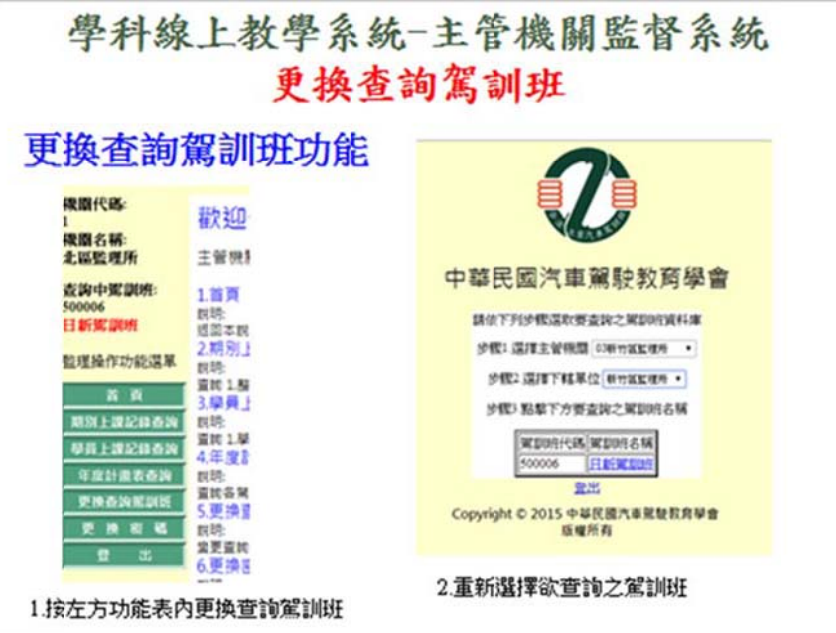

1 0. 登入密碼 碼更換操作

(1)先 先輸入舊密碼

§入密碼更換操作<br>(1)先輸入舊密碼<br>(2)再輸入您想更改的新密碼

(3)最後再輸入一次新密碼(系統會自動比對兩個新密碼是否相同)

(4)按 按送出

學科線上教學系統一主管機關監督系統 登入密碼更換

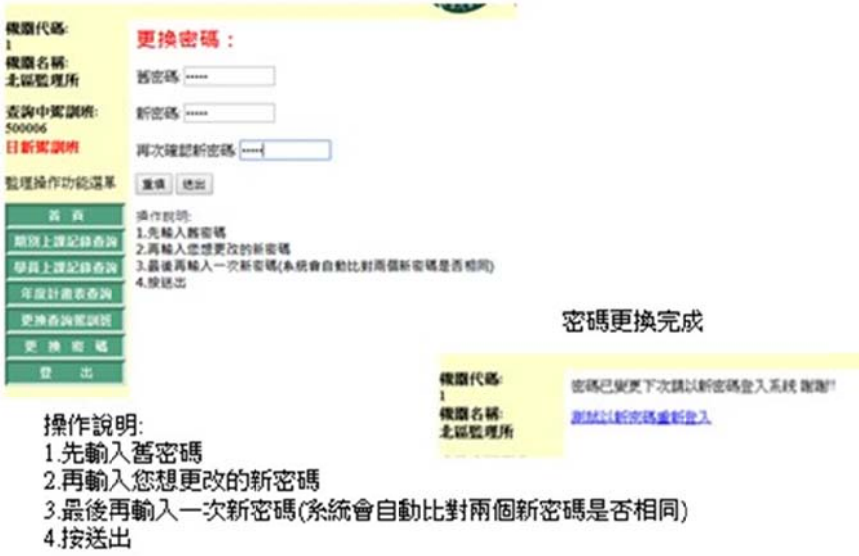

叁、結 語

網路線上學習是科技時代最佳學習平台,也是我國駕駛教育方式的提昇,不論其學習是自 發 性或可信度的質疑,社會教育其執行成果如能達成90%以上就可謂達成其目標,在目前駕 駛訓練 學科教學部份,是為共同學習環境與知識最佳宣導與取得路徑。

社會人士因需工作等因素時間調配不易,駕駛訓練屬成人教育一環,駕訓班於學科課程推 廣 落實時有困難,中華民國汽車駕駛教育學會願負起長久以來,對駕駛教育的責任,投入大批 人力 與資金已開發完成結合文字、圖案、影音的多媒體線上教學教材及系統,提供無法到駕訓 班上學 科之學員自行線上學習。配套完整的駕訓班登錄及主管機關監督管理機制。期盼主管機 關的認可 來共同推廣落實,讓我國駕駛教育邁入另一紀元。

系統規劃期望主管機關提供安裝管理平台(中華數據管理),由本會及公路人員訓練所提供 製 作教材更新與維護讓系統,提供最新資訊永續運作提昇本國交通安全。

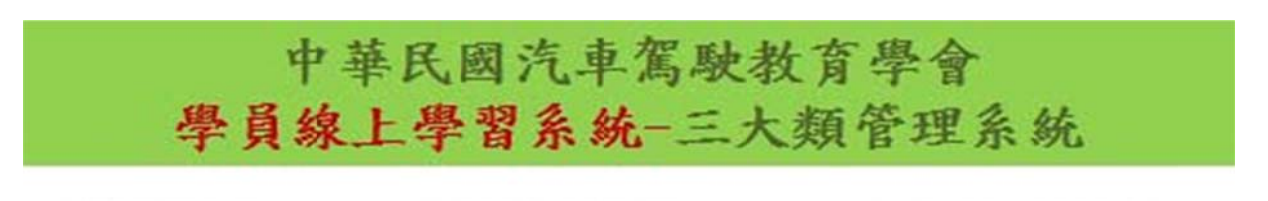

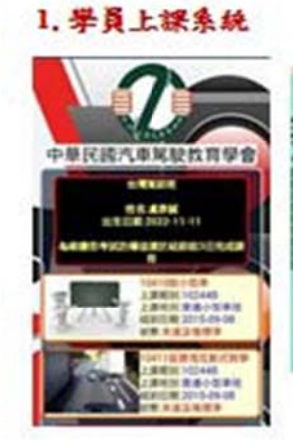

#### 2. 怎訓班管理系統

PARTS

**Bearing** 

**Barnet** 

4,915

 $\Phi$  $\bm{x}$ **POUR VERESE HOTA HERE LANDERSER (KURU)**<br>Hereinberg Anderstehende (Ka) bein. <u>se</u>e  $\frac{1}{2}$ Band  $\cdots$ E

 $56$ 

3. 监理所监督集块

## 肆、課程教學時數及實施方法

一、管理辦法學科規定 24 節,本會開發之線上交通法規等課程共 24 節、實境互動式教學課 程 23節,另新增實習教學 4節:1.車輛主要零組件位置及功能介紹、2.五油三水檢查、 3. 輪胎檢查及更換、4. 急救要領與 CPR 等 4 項必須實作課程, 採 15 人以下小班教學。 如下表所示:

| 現行課程名稱           | 時數             | 編號                                | 線上交通法規等課程名稱            | 實境互動式教學課程名稱 |  |  |
|------------------|----------------|-----------------------------------|------------------------|-------------|--|--|
| 1. 駕駛道德          | $\overline{2}$ | 1.                                | 駕駛道德1                  | 重要基礎-視野死角   |  |  |
| 2. 急救常識          | 1              | 2.                                | 駕駛道德2                  | 駕駛方法-行進     |  |  |
| 3. 駕駛原理與方法       | $\overline{2}$ | 3.                                | 急救常識                   | 駕駛方法-右轉彎    |  |  |
| 4. 肇事預防與處理       | $\overline{2}$ | 4.                                | 駕駛原理與方法1               | 駕駛方法-左轉彎    |  |  |
| 5. 道路交通法規        | 9              | 5.                                | 駕駛原理與方法2               | 駕駛方法-迴轉     |  |  |
| 6. 車輛構造及修護<br>常識 | 8              | 6.                                | 肇事預防與處理-1              | 駕駛方法-超車     |  |  |
| 計<br>合           | 24             | 7.                                | 肇事預防與處理-2              | 駕駛方法-變換車道   |  |  |
|                  |                | 8.                                | 道路交通安全規則-汽車檢驗          | 駕駛方法-倒車     |  |  |
|                  |                | 9.                                | 道路交通安全規則-駕駛人篇          | 駕駛需知-停車     |  |  |
|                  |                | 10.                               | 道路交通安全規則-裝載篇           | 路况處理-上下坡道   |  |  |
|                  |                | 11.                               | 道路交通安全規則-行車路權篇         | 路況處理-調撥車道   |  |  |
|                  |                | 12.                               | 道路交通安全規則-車道行駛篇1        | 路況處理-鐵路平交道  |  |  |
|                  |                | 13.                               | 道路交通安全規則-車道行駛篇2        | 路況處理-交叉路口   |  |  |
|                  |                | 14.                               | 道路交通安全規則-燈光            | 路況處理-T字路口   |  |  |
|                  |                | 15.                               | 安全用路要領及汽車裝備            | 路況處理-隧道     |  |  |
|                  |                | 16.                               | 高速公路及快速公路-1            | 緊急應變處理      |  |  |
|                  |                | 17.                               | 高速公路及快速公路-2            | 孕婦與孩童安全     |  |  |
|                  |                | 18.                               | 交通法規處罰條例-1             | 肇事處理        |  |  |
|                  |                | 19.                               | 交通法規處罰條例-2             | 路權          |  |  |
|                  |                | 20.                               | 大型重型機車                 | 駕駛道德-闖紅燈    |  |  |
|                  |                | 21.                               | 道路交通標誌標線號誌設置規則<br>$-1$ | 駕駛道德-不禮讓救護車 |  |  |
|                  |                | 22.                               | 道路交通標誌標線號誌設置規則<br>$-2$ | 駕駛道德-酒駕     |  |  |
|                  |                | 23.                               | 機械構造修護常識-1             | 駕駛道德-使用手機   |  |  |
|                  |                | 24                                | 機械構造修護常識-2             |             |  |  |
|                  |                | 新增實習教學4節:1.車輛主要零組件位置及功能介紹、2.五油三水  |                        |             |  |  |
|                  |                | 檢查、3.輪胎檢查及更換、4.急救要領與CPR等4項必須實作課程, |                        |             |  |  |
|                  |                | 採10人以下小班教學。                       |                        |             |  |  |

- 二、學科課程實習教學辦法 (課程時間 4小時)
	- (一) 新增實習教學課程:1.車輛主要零組件位置及功能介紹、2.五油三水檢查、3.輪胎 檢 查及更換、4.急救要領與 CPR 等 4 項必須實作課程,採 10 人以下小班教學。
	- (二) 基本設備:小型車 2 輛以上(不同廠牌型式)、千斤頂 2 台、簡易維修工具 2 組、 簡易急救器材、車輛故障標誌、行車事故地面標記筆等。
	- (三)場地面積:40 平方公尺以上。
	- (四)師資:汽構兼 CPR 講師 1 人,示範、講解及評量。 (五)每梯次學員:
	- 10 人以下。
	- (六)教學評量紀錄表:5種,1.輪胎檢查更換評量表,2.五油三水檢查評量表,3.引擎 及 儀表功能認識評量表,4.急救常識評量表,5.學科課程實習教學評量統計表。

## 三、教學要領

- (一) 學員點名,在評量表上簽名。
- (二) 在教室或實習場地播放實境教學錄影帶。
- (三) 講師示範講解。
- (四) 學員輪流親自操作實習。
- (五) 講評,結束課程。

#### 四、評量要領

- (一) 每一課程有一張評量表、學員先在評量表上簽名。
- (二) 學員輪流親自操作實習時進行評量紀錄。
- (三) 課程結束後將評量表歸檔,供報筆試報名時證明用。

## 一、大 大豐駕訓班交通法規課程教 教學學習成果 實際紀錄

2016/3/8

中華民國汽車駕駛教育學會o化系統

## 學員上課記錄查詢:

查詢期別: 10716B 課程群組: 交通法規教材 ▼ 狀態: 全部 ▼

操作說明:

1.按右方箭頭後會出現進階選單·點選後會自動查詢並顯示於下方· 2.如不需進階查詢,可直接點選下列表格內右方之"明細",查看各學員記錄明細。

合計: 共134 筆

完成狀態:

已完成: 101 未完成: 33 完成百分比: 75.37

使用狀態:

未使用人數: 9已使用未完成人數: 24 使用百分比: 93.28

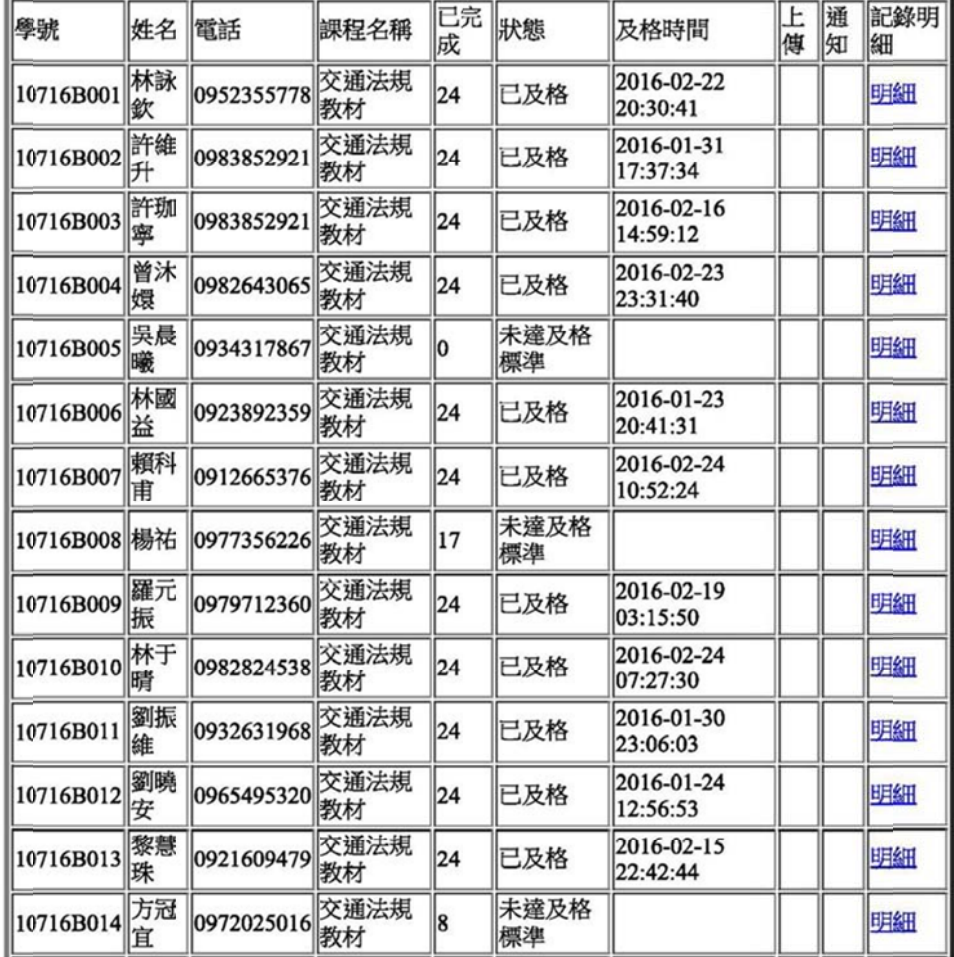

 $1/7$ 

http://otl.drivingroc.org.tw/gov/main.php

## 二、大豐駕訓班 影片實境互動式教學學習成果 實際紀錄

2016/3/8

中華民國汽車駕駛教育學會e化系統

## 學員上課記錄查詢:

查詢期別: 10716B ■課程群組:實境互動式教學▼狀態:全部 ▼

操作說明:

1.按右方箭頭後會出現進階選單·點選後會自動查詢並顯示於下方· 2.如不需進階查詢,可直接點選下列表格內右方之"明細",查看各學員記錄明細。

合計: 共134 筆

完成狀態:

已完成: 53 未完成: 81 完成百分比: 39.55

使用狀態:

未使用人數: 50 已使用未完成人數: 31 使用百分比: 62.69

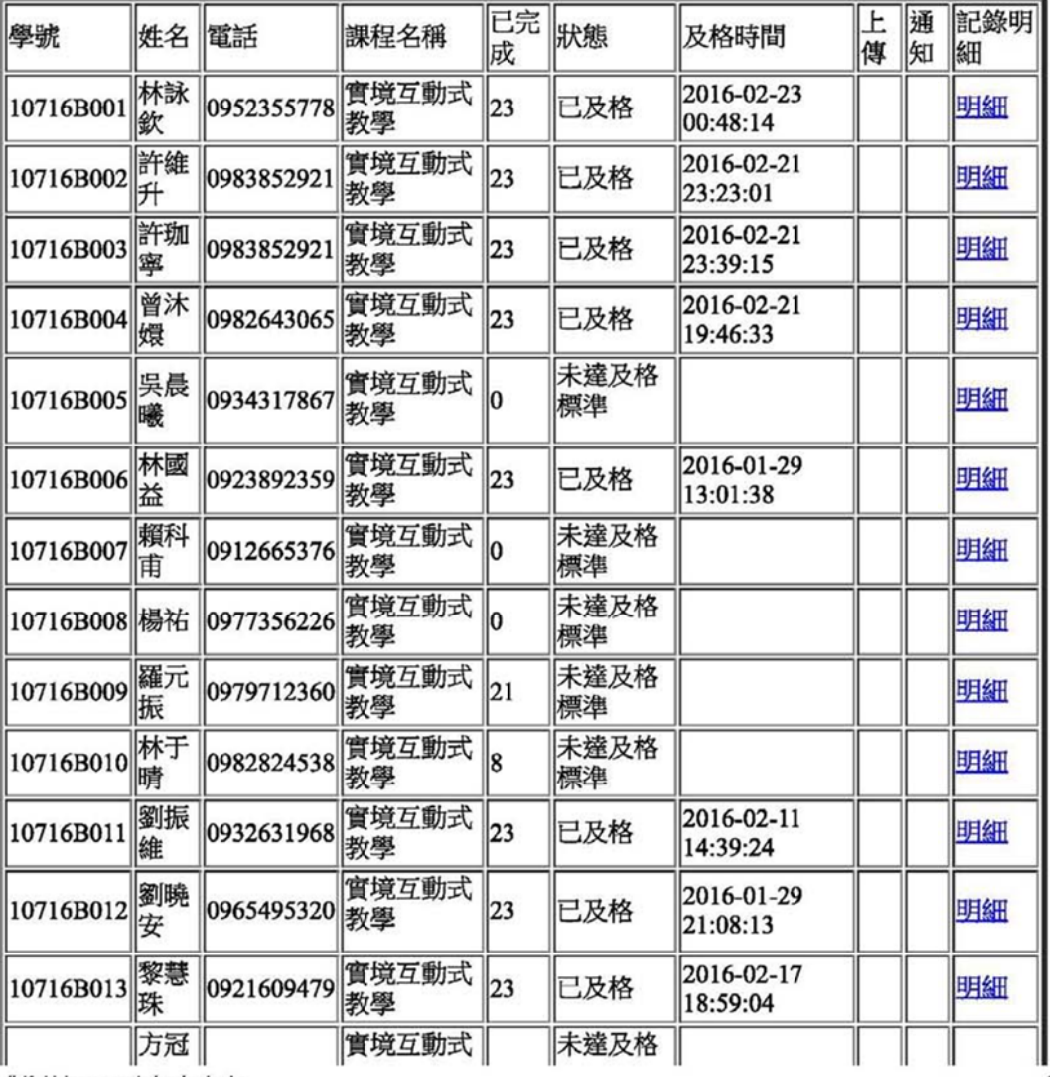

http://ot1.drivingroc.org.tw/gov/main.php

 $1/7$ 

三、大豐駕訓班豐原監理站筆試成績 /電腦學習成績比照表

| 學號        | 姓名  | 監理站<br>筆試成績 | 電腦學習<br>已完成數 | 電腦學習<br>成績狀態 | 及格時間            |
|-----------|-----|-------------|--------------|--------------|-----------------|
| 10716B001 | 林詠欽 | 90          |              | 24 已及格       | 2016/2/22 20:30 |
| 10716B002 | 許維升 | 82.5        |              | 24 已及格       | 2016/1/31 17:37 |
| 10716B003 | 許珈寧 | 80          |              | 24 已及格       | 2016/2/16 14:59 |
| 10716B004 | 曾沐嬛 | 97.5        |              | 24 已及格       | 2016/2/23 23:31 |
| 10716B005 | 吳晨曦 | 80          |              | 0未達及格標準      |                 |
| 10716B006 | 林國益 | 90          |              | 24 已及格       | 2016/1/23 20:41 |
| 10716B007 | 賴科甫 | 100         |              | 24 已及格       | 2016/2/24 10:52 |
| 10716B008 | 楊祐  | 90          |              | 17未達及格標準     |                 |
| 10716B009 | 羅元振 | 95          |              | 24 已及格       | 2016/2/19 03:15 |
| 10716B010 | 林于晴 | 92.5        |              | 24 已及格       | 2016/2/24 07:27 |
| 10716B011 | 劉振維 | 97.5        |              | 24 已及格       | 2016/1/30 23:06 |
| 10716B012 | 劉曉安 | 97.5        |              | 24 已及格       | 2016/1/24 12:56 |
| 10716B013 | 黎慧珠 | 100         |              | 24 已及格       | 2016/2/15 22:42 |
| 10716B014 | 方冠宜 | 92.5        |              | 8 未達及格標準     |                 |
| 10716B015 | 黄肯萱 | 95          |              | 24 已及格       | 2016/2/15 19:37 |
| 10716B016 | 林宛靖 | 97.5        |              | 24 已及格       | 2016/2/22 14:51 |
| 10716B017 | 藍明潔 | 92.5        |              | 24 已及格       | 2016/2/21 23:12 |
| 10716B018 | 徐維隆 | 90          |              | 0未達及格標準      |                 |
| 10716B019 | 黄浚晏 | 92.5        |              | 24 已及格       | 2016/1/21 20:58 |
| 10716B020 | 劉育菁 | 95          |              | 24 已及格       | 2016/2/18 21:57 |
| 10716B021 | 劉育慈 | 95          |              | 24 已及格       | 2016/2/18 21:05 |
| 10716B022 | 陳逸勳 | 97.5        |              | 24 已及格       | 2016/2/24 00:59 |
| 10716B023 | 施智翔 | 95          |              | 24 已及格       | 2016/2/24 20:55 |
| 10716B024 | 吳冠霖 | 97.5        |              | 24 已及格       | 2016/1/22 22:41 |
| 10716B025 | 黃韻玲 | 92.5        |              | 21 未達及格標準    |                 |
| 10716B026 | 何佳芬 | 97.5        |              | 24 已及格       | 2016/2/15 20:28 |
| 10716B027 | 張鈞喨 | 92.5        |              | 24 已及格       | 2016/2/23 14:00 |
| 10716B028 | 楊婉甄 | 97.5        |              | 24 已及格       | 2016/2/21 17:17 |
| 10716B029 | 阮德日 | 97.5        |              | 0未達及格標準      |                 |

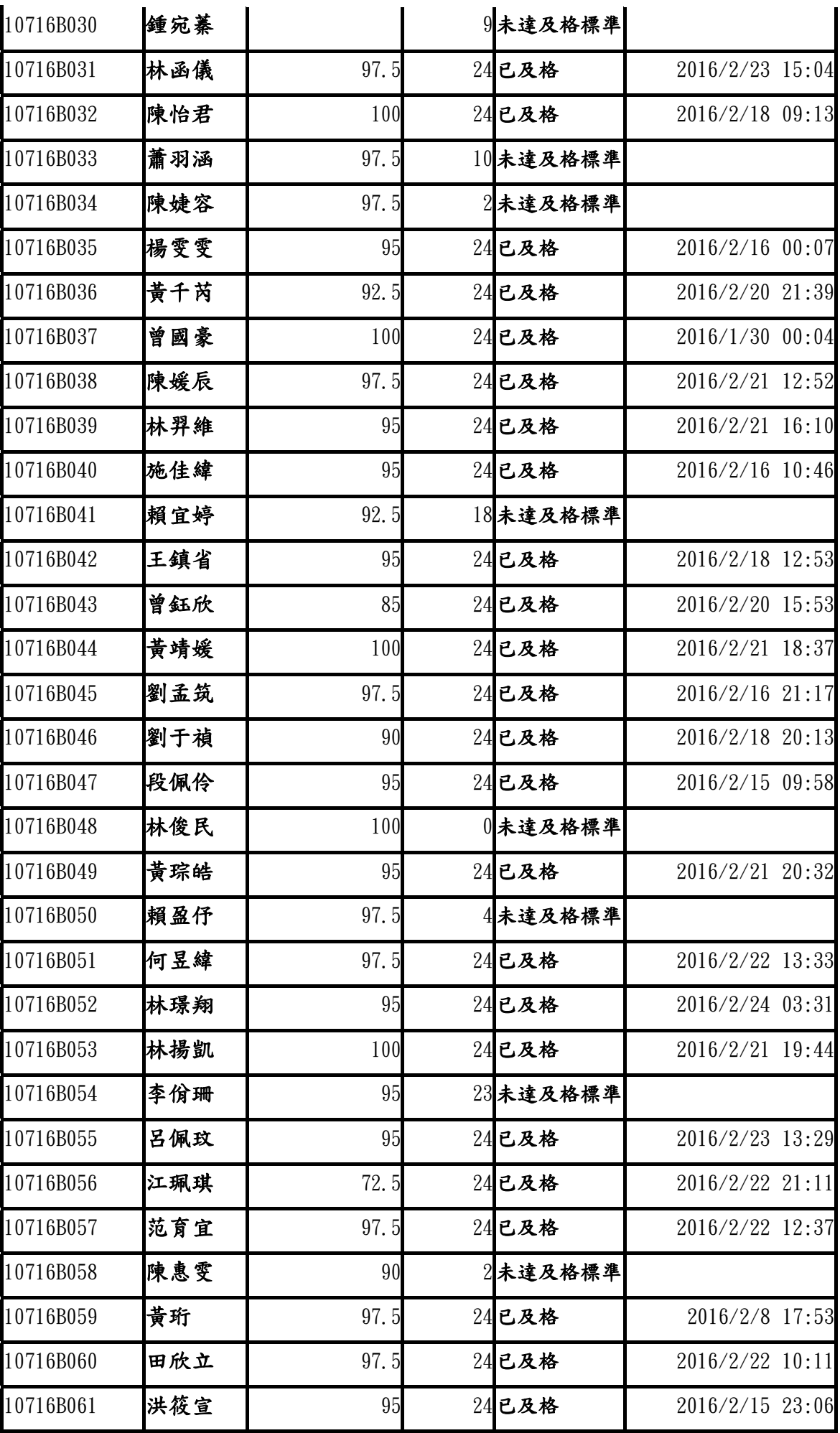

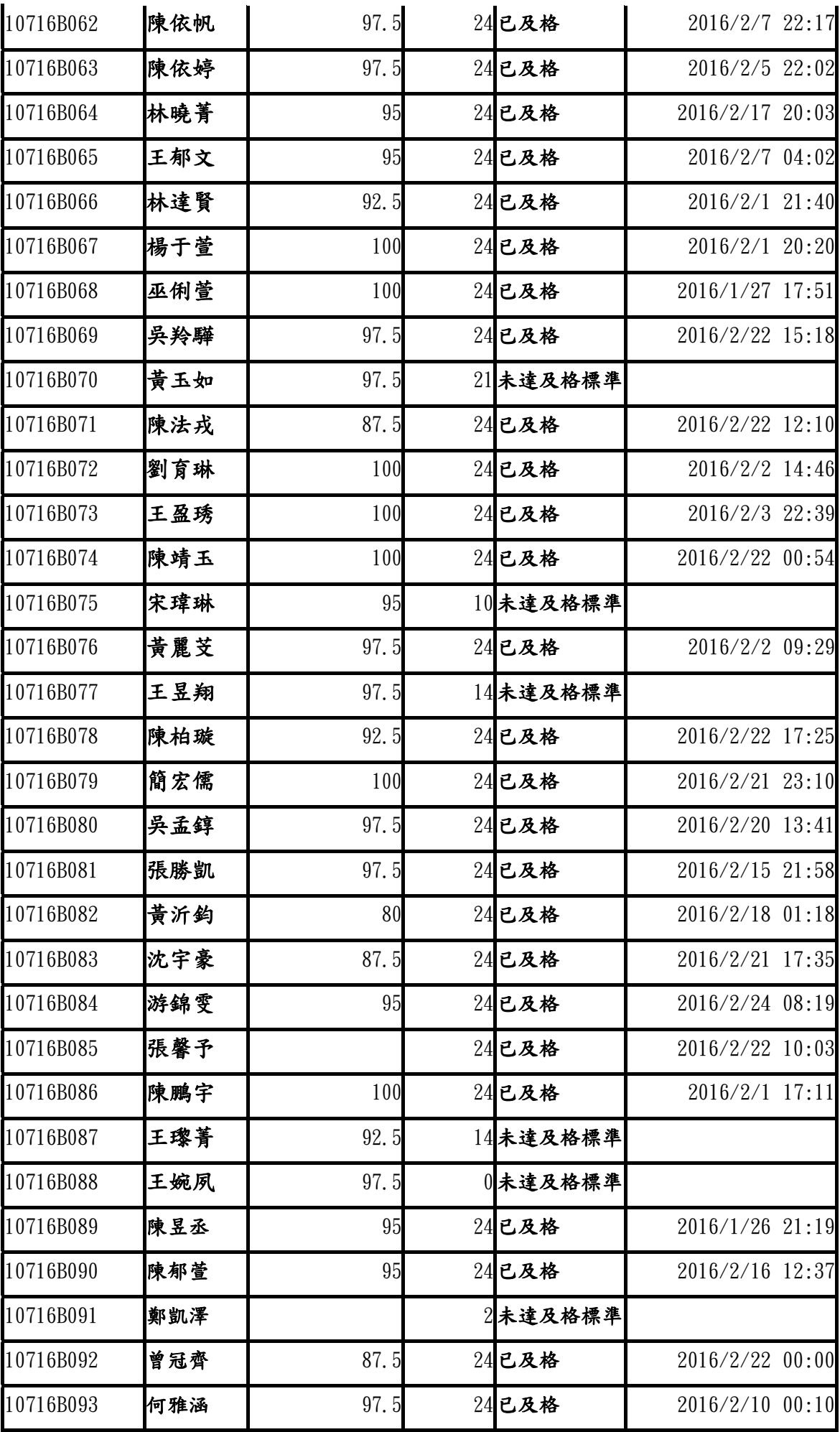

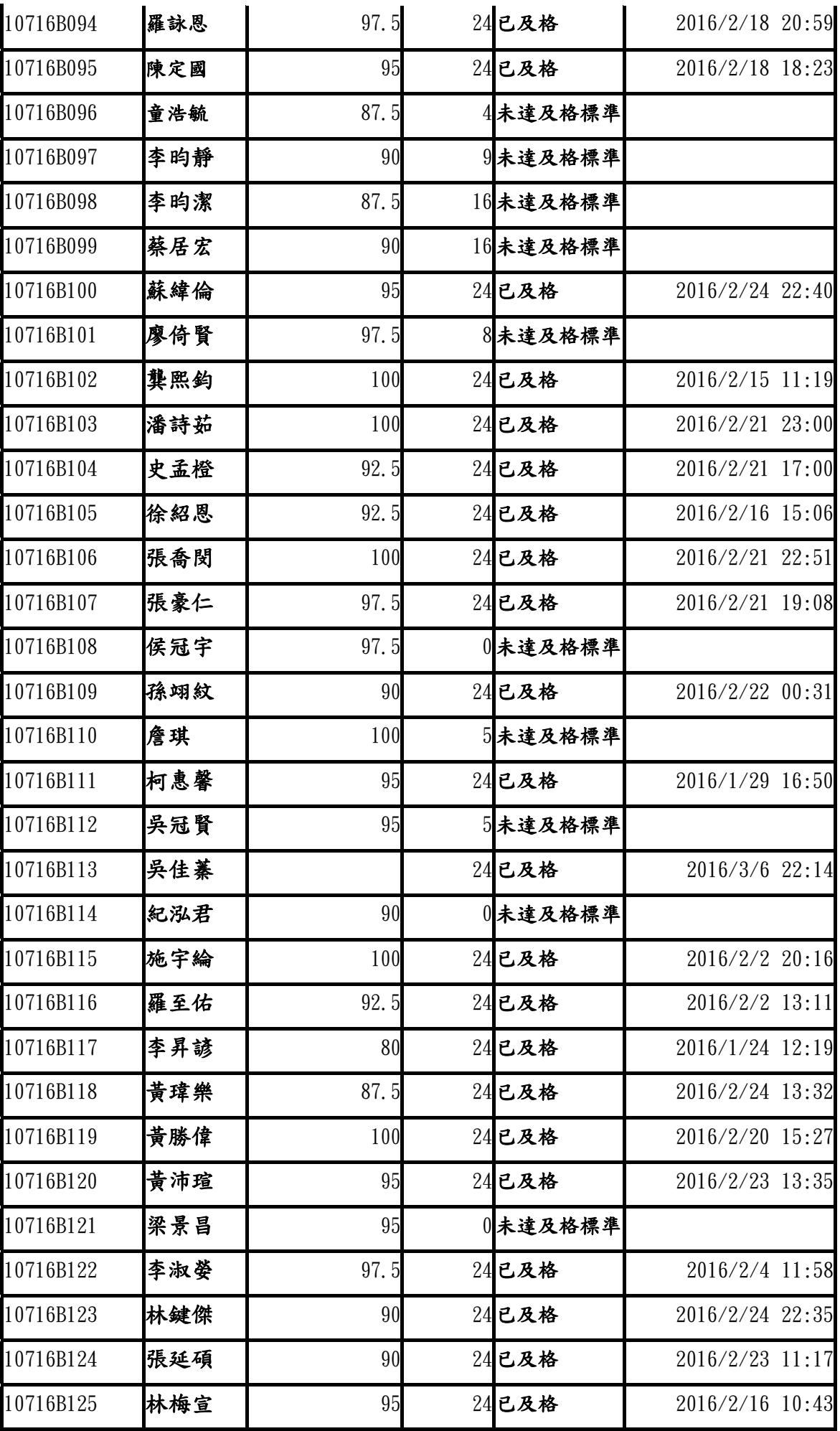

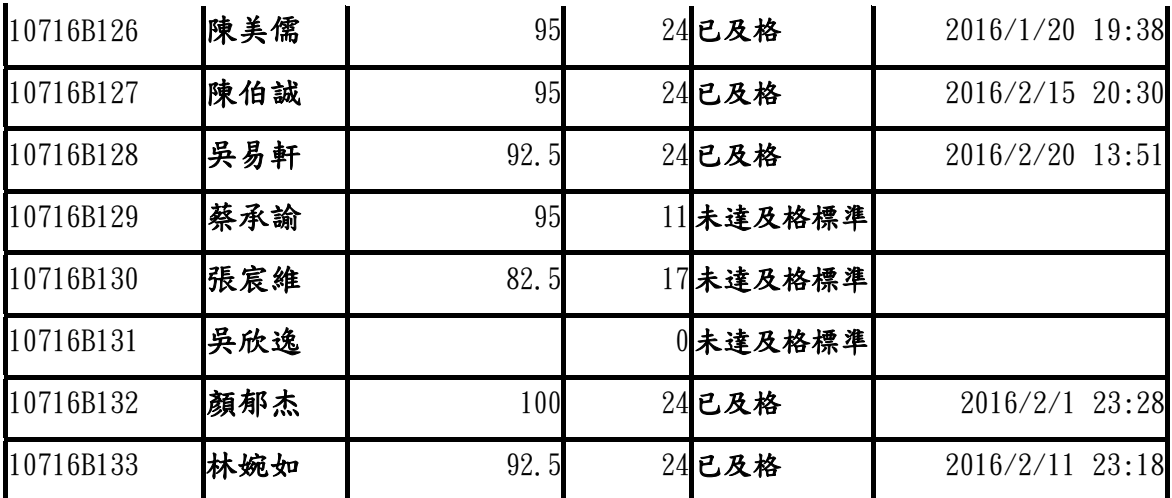

(全文完)